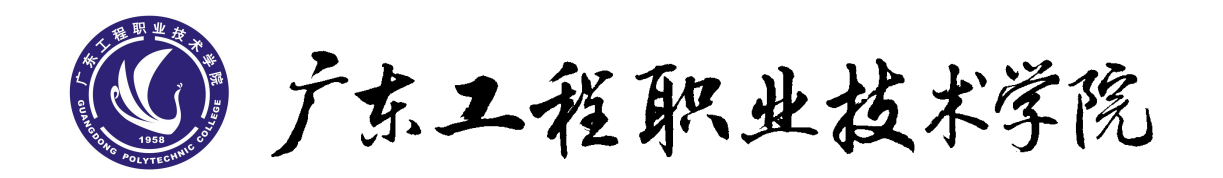

# **《三维产品造型与结构设计》 实训指导书**

**电梯技术学院机电一体化教研室 2013 年 9 月**

## 底座三维建模简单入门

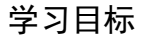

- 洗择最佳的草图轮廓
- 选择适当的草图平面
- 拉伸草图创建切除特征
- 创建异型孔
- 在实体上创建圆角
- 创建基本的零件工程图
- 修改尺寸
- 清楚模型与工程图的关系
- 步骤 1 新建视图
	- 1、单击标准工具栏上的新建 ]。新建 SolidWorks 文件对话框出现。
	- 2、单击零件。
	- 3、单击确定。新零件窗口出现。
	- 零件中的第一个特征是从所绘制的矩形轮廓拉伸而成的底板。
- 步骤 2 绘制底板
	- ◆ 绘制矩形
	- 1、单击特征工具栏上的**拉伸凸台/基体 15**
	- 2、单击标准视图工具栏上的等轴测 ? , 前视、上视、右视基准面出现在图形区域中。
	- 3、将指针移动到上视基准面以将之高亮显示,然后单击将之选择。 显示更改,这样上视基准面面对您。此时在上视基准面上打开一张草图。
	- 4、单击草图工具栏上的矩形 → 。矩形 PropertyManager 在左窗格中打开。

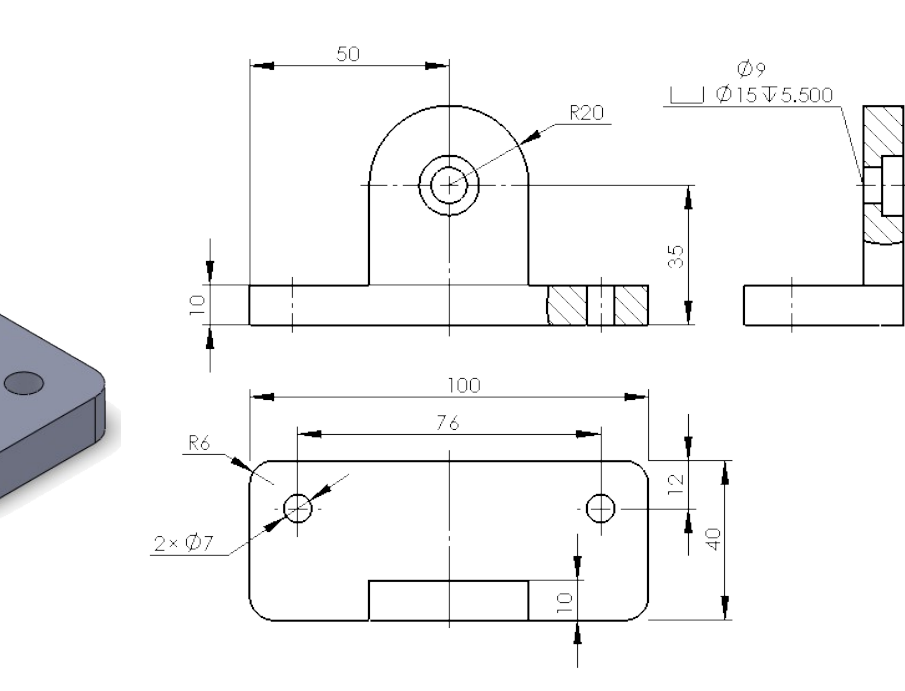

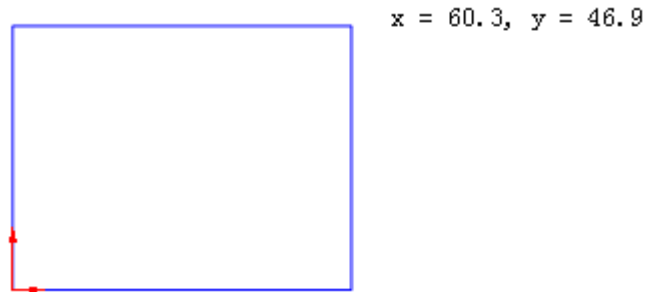

将指针移到原点 → 上。指针形状将变为 。 这表示矩形角点和原点之间的重合几何关系。

- 5、 单击将角点放置在原点上。
- 6、 移动鼠标,注意矩形的预览动态跟随指针。
- 7、单击以结束圆并在 PropertyManager 中单击 √。

草图实体的大小不必完全正确。例如,此矩形不必为 100×40mm。您以后添加尺寸来指定草图实体的大小。

- 添加尺寸
- 1、 单击草图工具栏上的智能尺寸
- 2、 单击矩形的顶边,将指针移动到您想放置尺寸的地方,然后单击来添加尺寸。
- 3、在修改框中键入 100, 然后单击 ◆。
- 4、 单击矩形右侧边,将指针移动到您想放置尺寸的地方,然后单击来添加尺寸。在修改框中键入 40。
- $5.$  然后单击  $\blacktriangledown$ 。
- 拉伸基体特征
- 拉伸 2D 草图来生成 3D 长方体。
- 1、 单击草图工具栏上的退出草图

在完成 2D 轮廓并准备生成 3D 长方体时退出草图。拉伸的设置出现在左窗格的 PropertyManager 中。

- 1、 在 PropertyManager 中的方向 1 下:
	- )a 在终止条件中选择给定深度。
	- b)将深度 设定为 **10**。 注意拉伸的上色预览。
- $3.$  单击  $\mathscr{V}$ 。

第一个特征完成。拉伸1 出现在左窗格的 FeatureManager 设计树中。

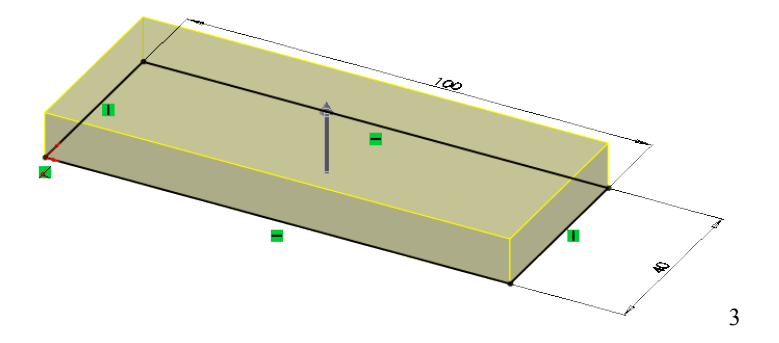

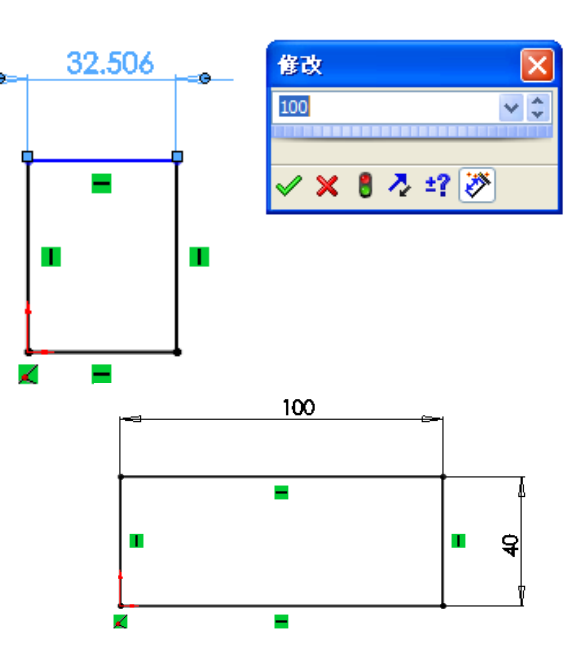

- 保存零件
- 1、单击标准工具栏上的保存<mark>。</mark>
- 2、在对话框中为文件名称键入底座。

3、单击保存。扩展名 .sldprt 添加到文件名称,文件被保存。

- 步骤 3 绘制竖板
	- 为竖板生成一草图。
	- 1、 单击特征工具栏上的拉伸凸台/基体
	- 2、 选择底板的前面
	- 3、 单击单击标准视图工具栏上的前视 1
	- 4、 绘制草图。
		- a) 绘制竖直线。
		- b) 绘制圆弧。按键盘上的 A 键, 切换到绘制切线弧的模式。
		- c) 完成直线的绘制。
		- d) 单击以结束直线并在 PropertyManager 中单击 √。
		- ◆ 添加尺寸
	- 1、 单击草图工具栏上的**智能尺寸** 智能尺
	- 2、 添加如图所示尺寸。
	- $3$ 、 然后单击  $\blacklozenge$ 。
		- 拉伸基体特征
	- 1、 单击草图工具栏上的退出草图

在完成 2D 轮廓并准备生成 3D 长方体时退出草图。拉伸的设置出现在左窗格的 PropertyManager 中。

2、 单击标准视图工具栏上的等轴测 7, 以更好观看模型。

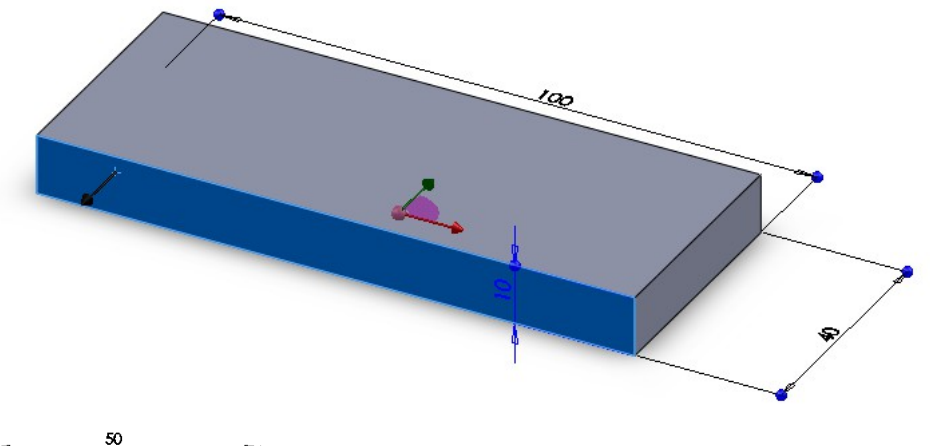

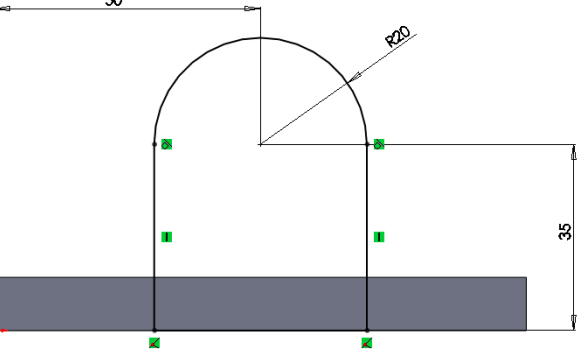

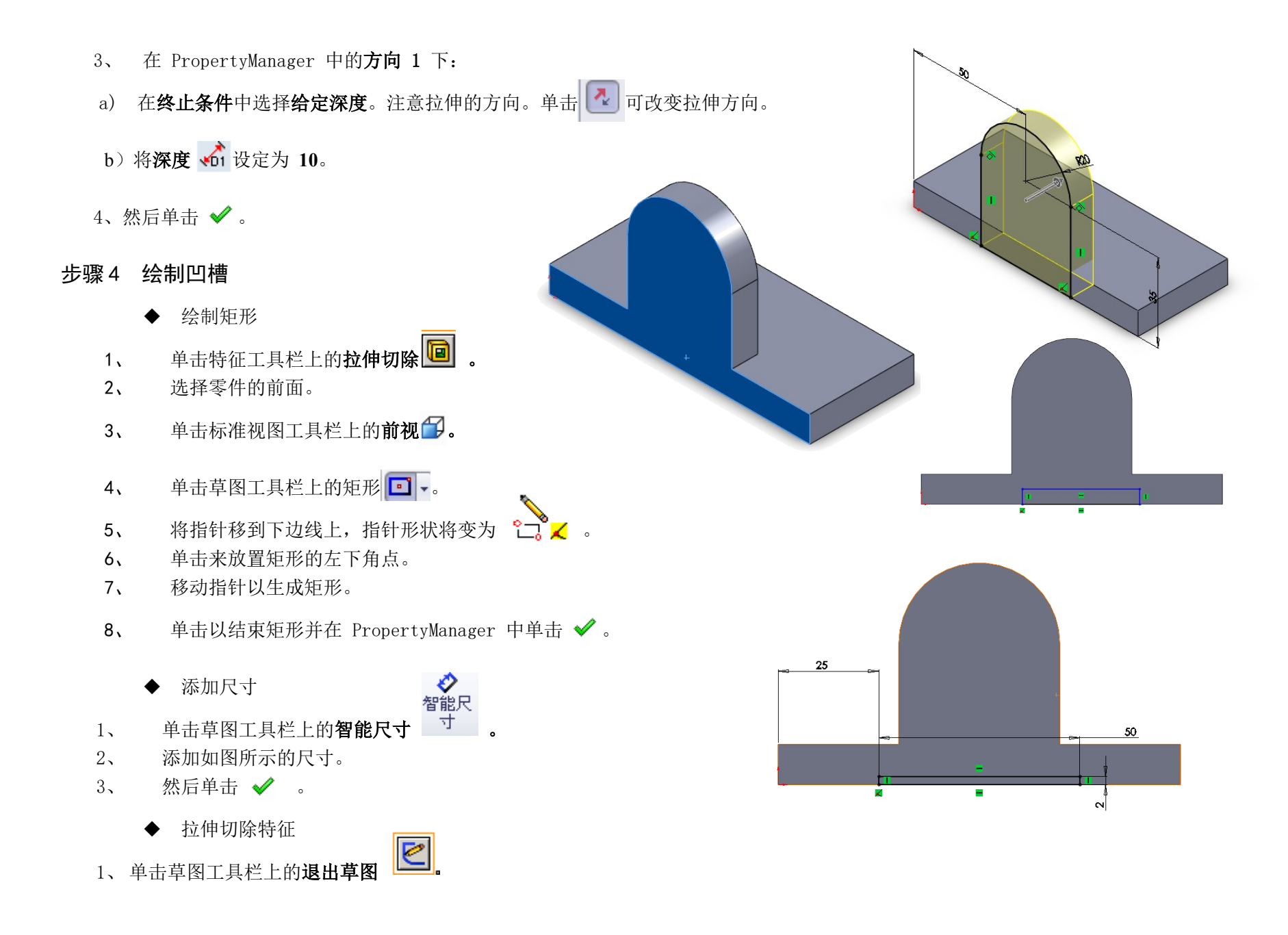

在完成 2D 轮廓并准备生成 3D 长方体时退出草图。拉伸的设置出现在左窗格的 Proper

- 2、单击标准视图工具栏上的等轴测 7, 以更好观看模型。
- 3、 在 PropertyManager 中的方向 1 下: a)在终止条件中选择完全贯穿。
- $4.$  然后单击  $\mathcal{O}$ 。
- 步骤 5 使用异形孔向导生成孔。
- 1. 单击**异形孔向导 <mark>简</mark> 异型孔向导** (特征工具栏)。
- 2. 在 PropertyManager 中, 在类型标签上的孔类型下, 选择:
	- 孔类型为锥柱孔 。
	- 标准中的 GB。
	- 类型中的六角头螺栓 C 级 GB/T 5780-2000。
- 3. 在孔规格下在大小中选取 M8。配合选取正常。
- 4. 勾选显示自定义大小:
	- 通孔直径  $\vec{1}\vec{r}$ : 9mm
	- 柱孔直径 H-H : 15mm
	- 柱孔深度 <mark>トキ</mark>: 5.5mm

5.选择位置标签,将鼠标放置在如图的圆弧上,激活圆弧的圆心,然后将孔放置在激活的圆心上。

 $6.$  单击  $\blacktriangledown$ 。

#### 步骤 6 拉伸切除直孔

- 绘制中心线
- 1、单击特征工具栏上的拉伸切除

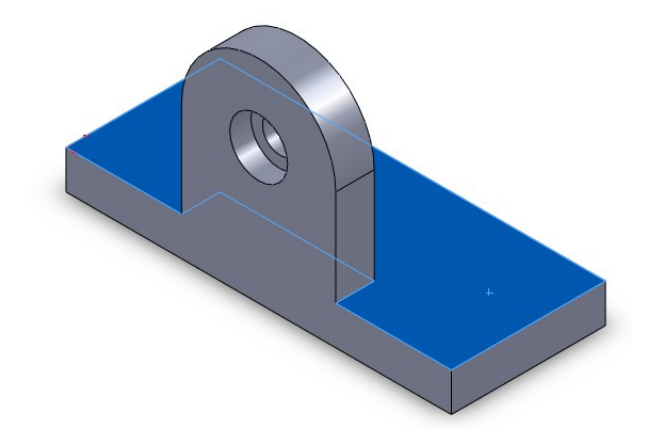

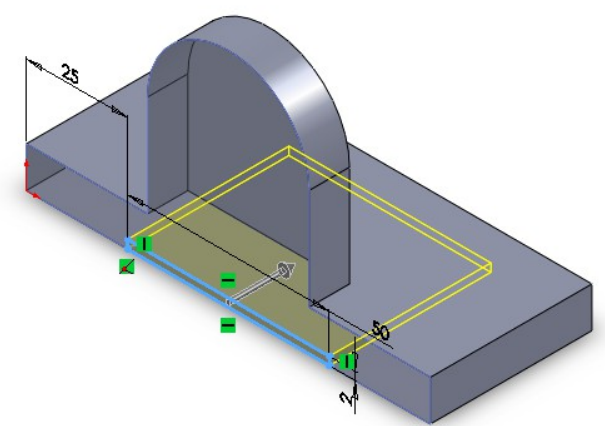

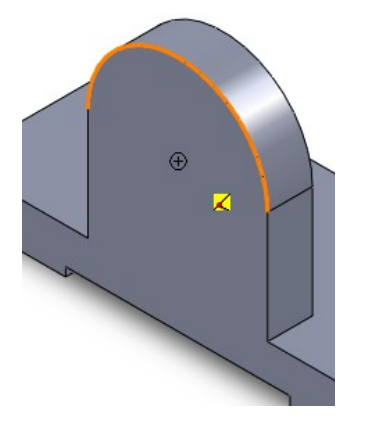

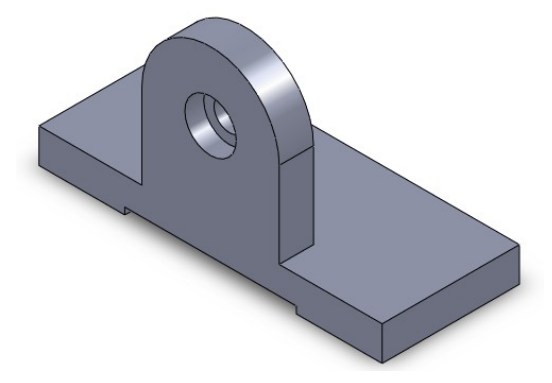

- 2、选择底板的上表面。
- 3、 单击标准视图工具栏上的上视EL。
- 4 、 单击草图工具栏上的 中 心线 。
- 5 、 移动鼠标生成中 心线。
- 6、单击 ✔ 。
	- ◆ 添加几何关系
- 1 、 单击添加几何关系 。
- 2 、 添加几何关系的的设置出现在左窗格的 PropertyManager 中。
	- a) 所选实体:选择底板左右边线及中心线,
	- b) 添加几何关系:对称
	- 3、单击 ◆ 。
		- 绘制两圆
- 1 、 单击草图工具栏上的
- 2 、 在底板上绘制 两圆。
- 3、在 PropertyManager 中单击 → 少以结束圆。
	- ◆ 给两圆添加几何关系
	- 1、 单击添加几何关系 | 上 | 添加几何关系
	- 2、 添加几何关系的的设置出现在左窗格的 PropertyManager

 $\bullet$ 

- a) 所选实体:两圆及中心线
- b) 添加几何关系:对称
- 3、单击 ❤ 。
- 4 、 单击添加几何关系
- 5 、 添加几何关系的的设置出现在左窗格的 PropertyManager a) 所选实体:两圆圆心

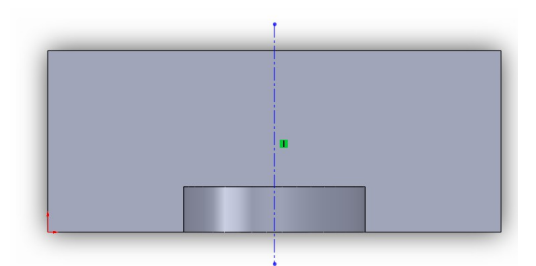

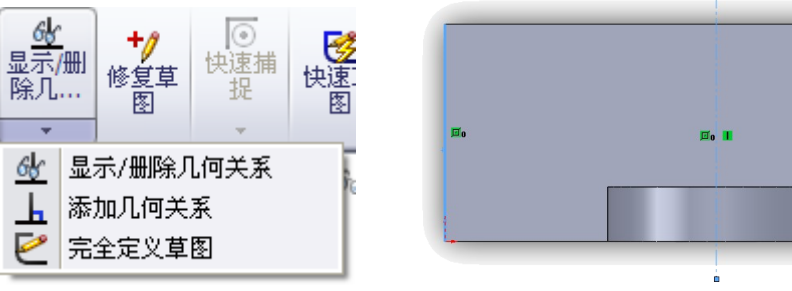

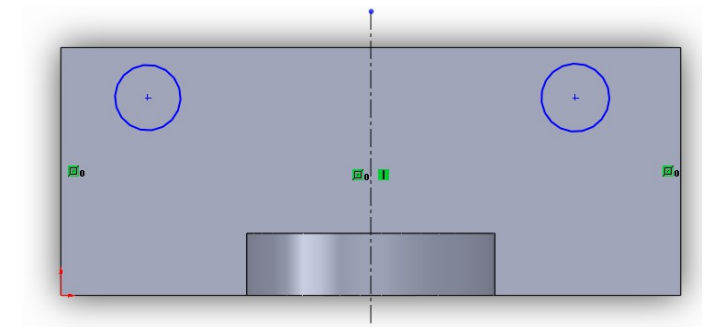

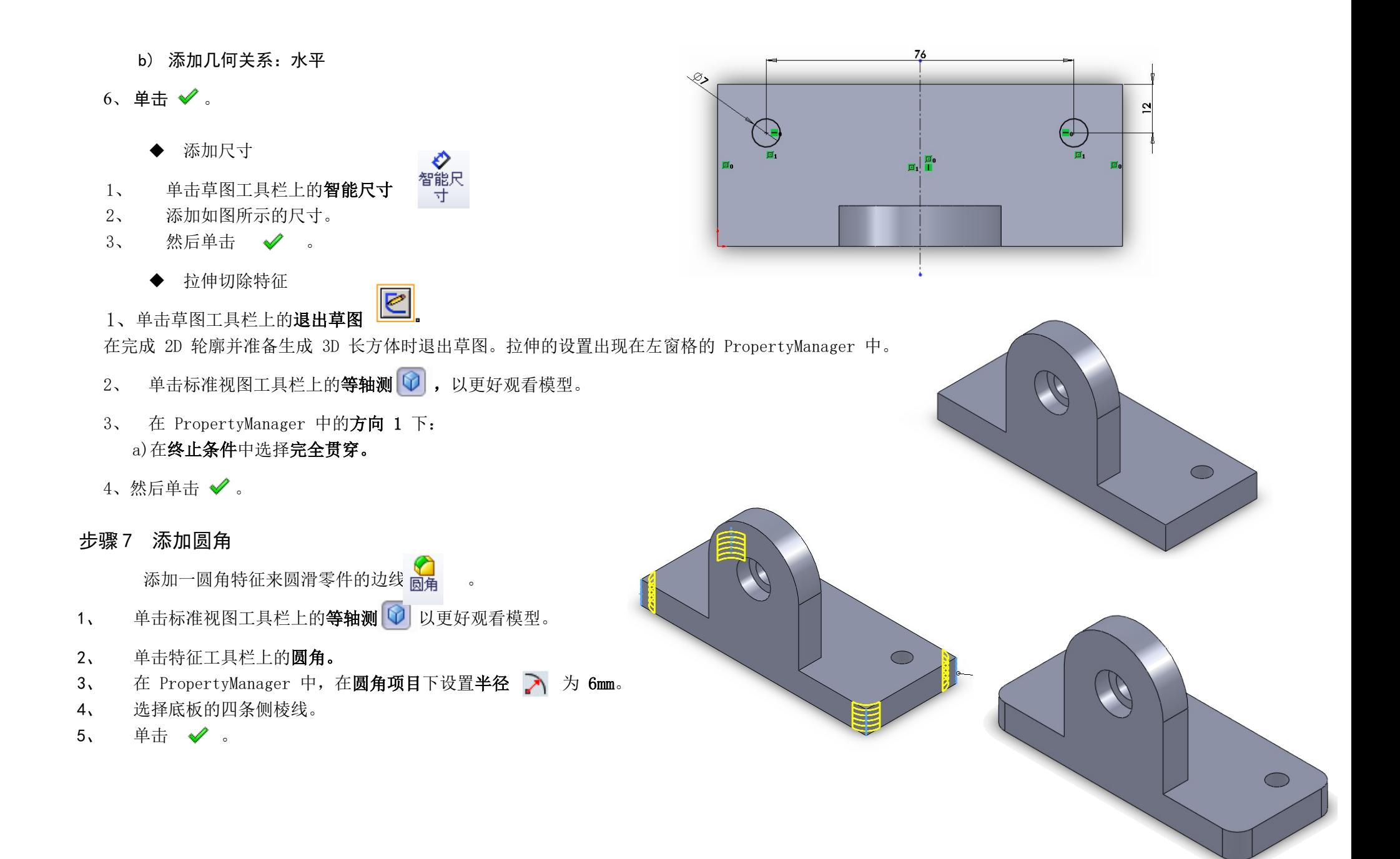

#### 项目一:草图

#### 学习目标:

● 创建新零件 创建新草图 绘制草图 添加几何关系 标注尺寸 理解草图状态(欠定义、完全定义、过定义)

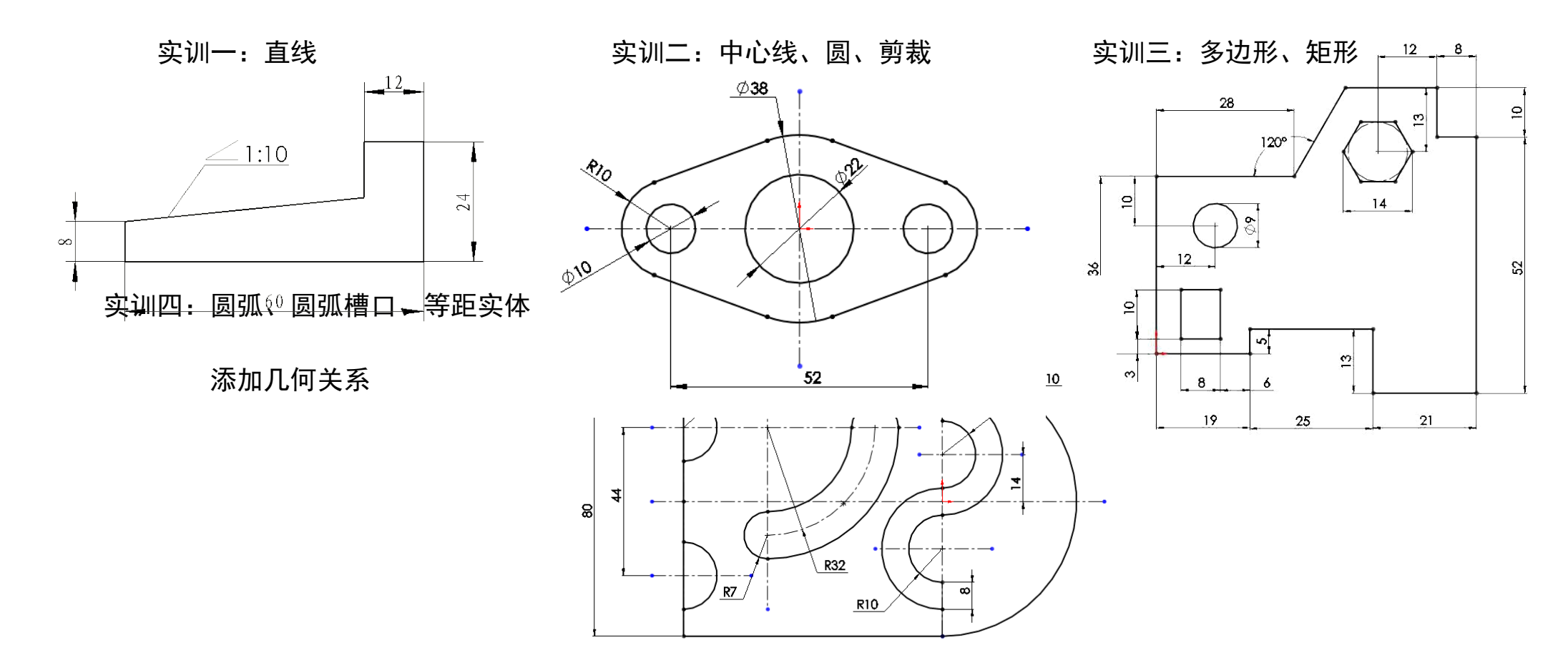

实训五 圆角、倒角、添加几何关系 实训六:镜像实体

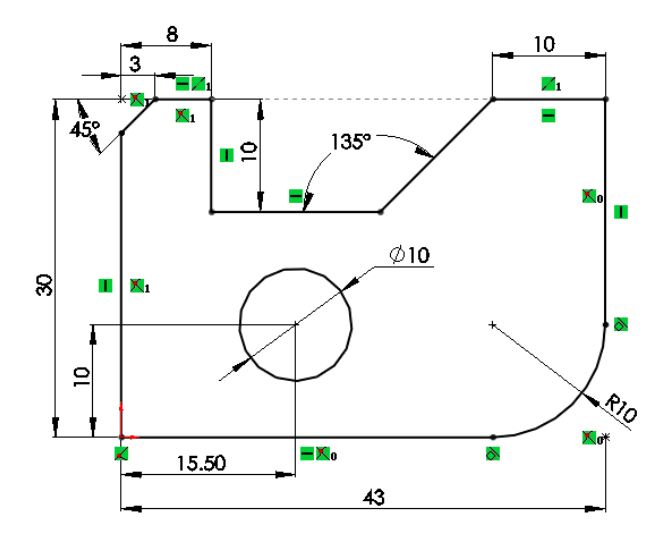

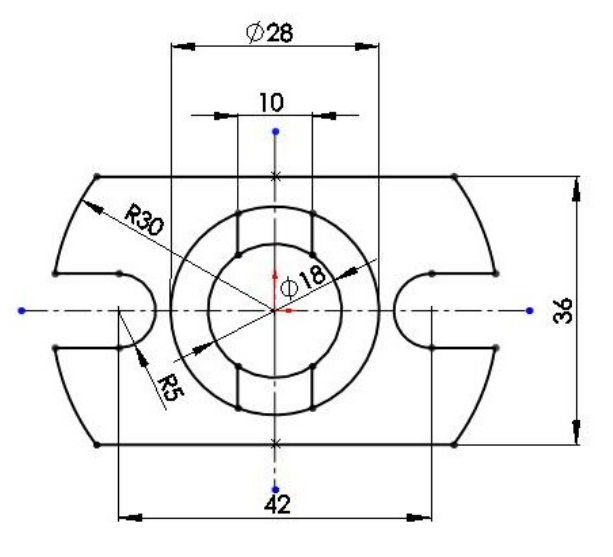

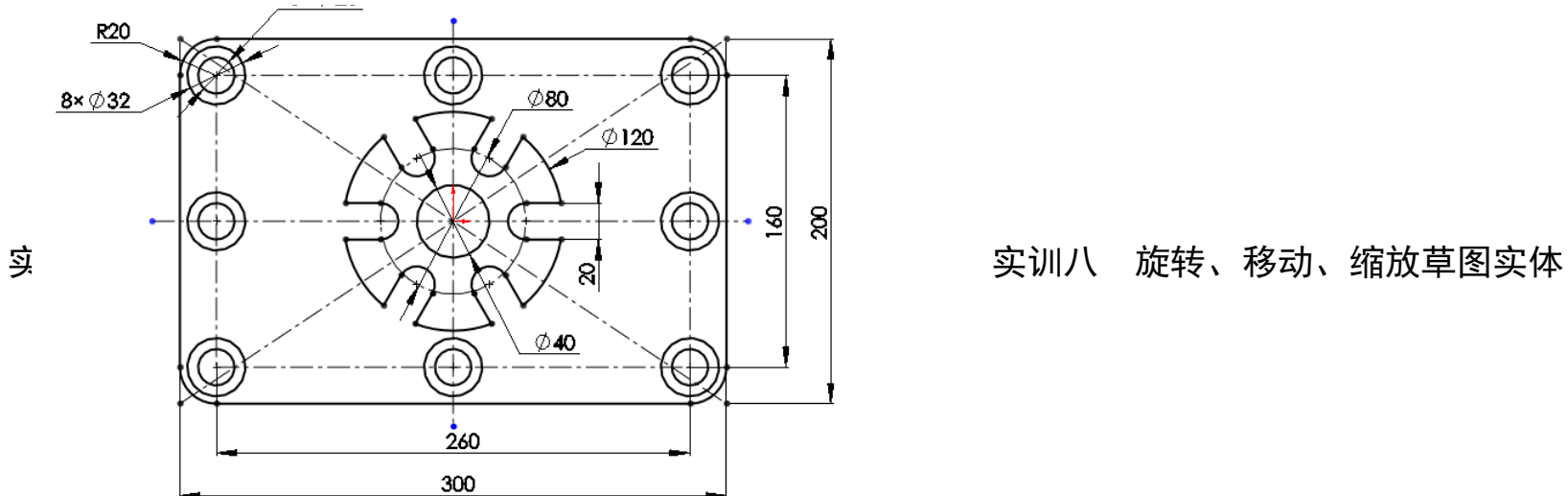

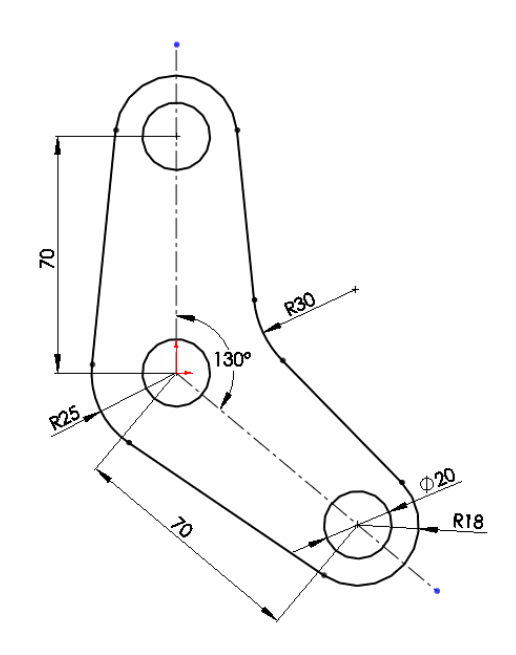

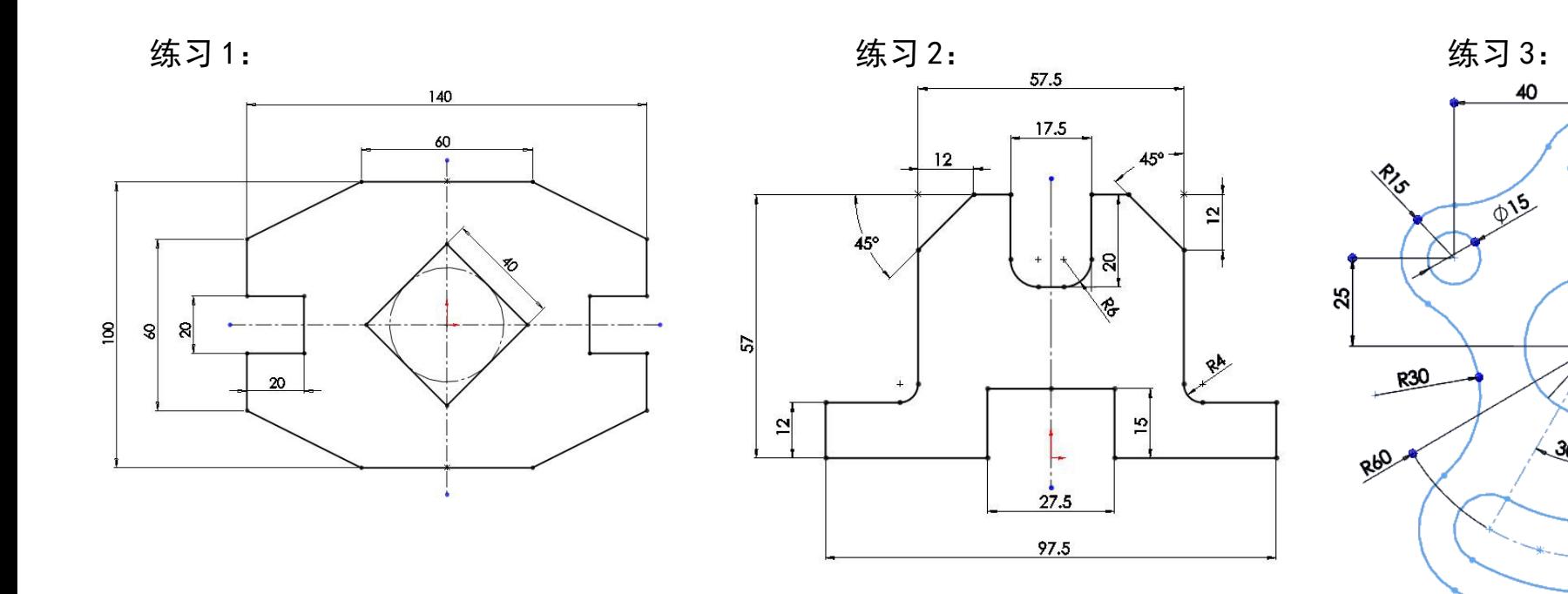

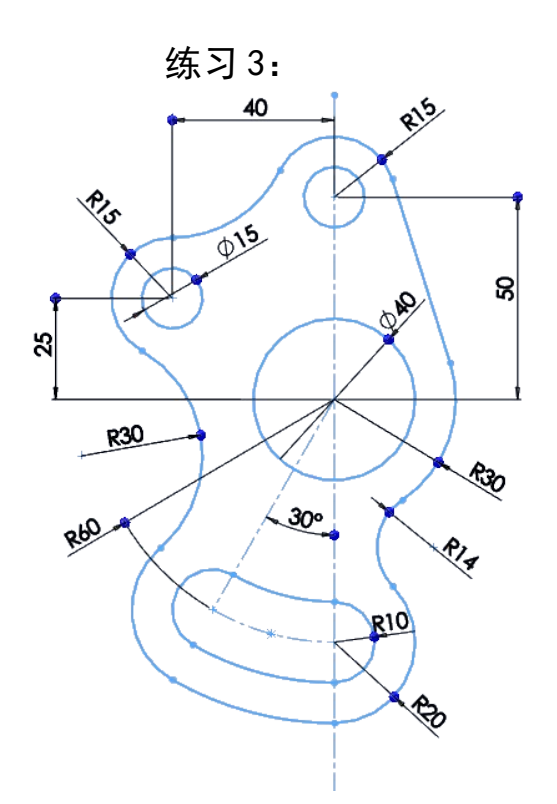

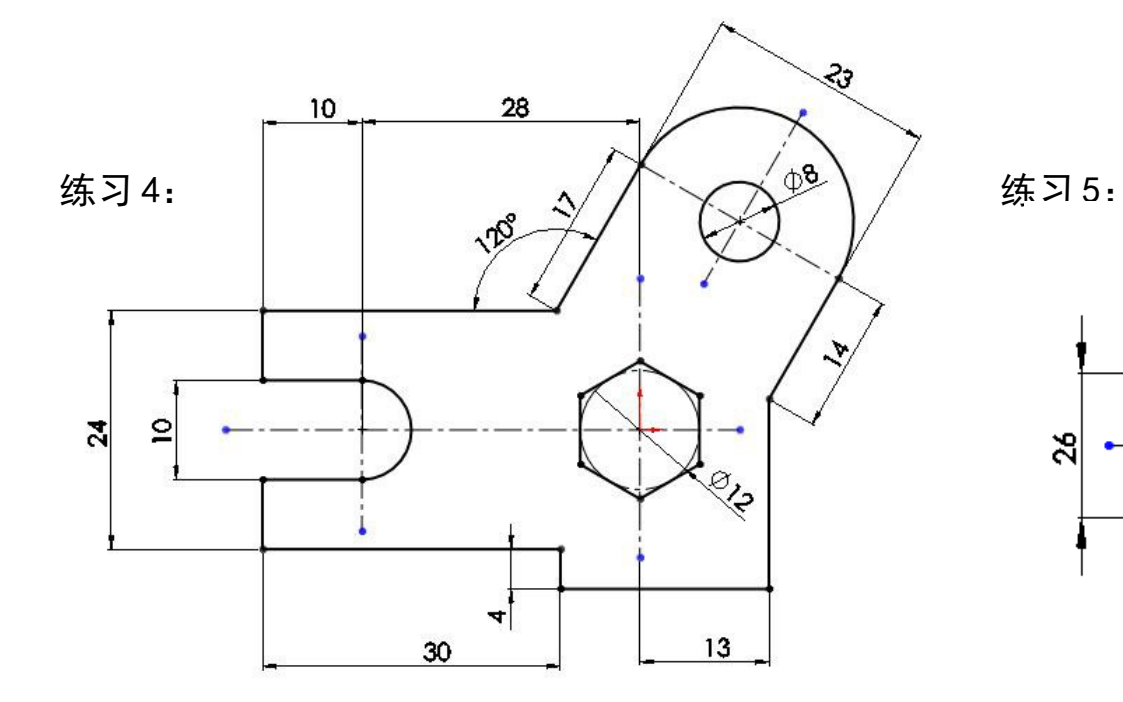

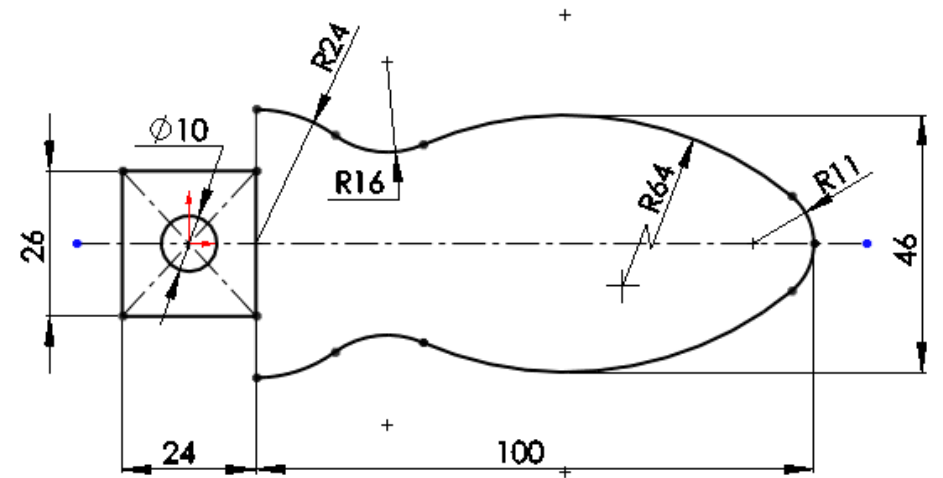

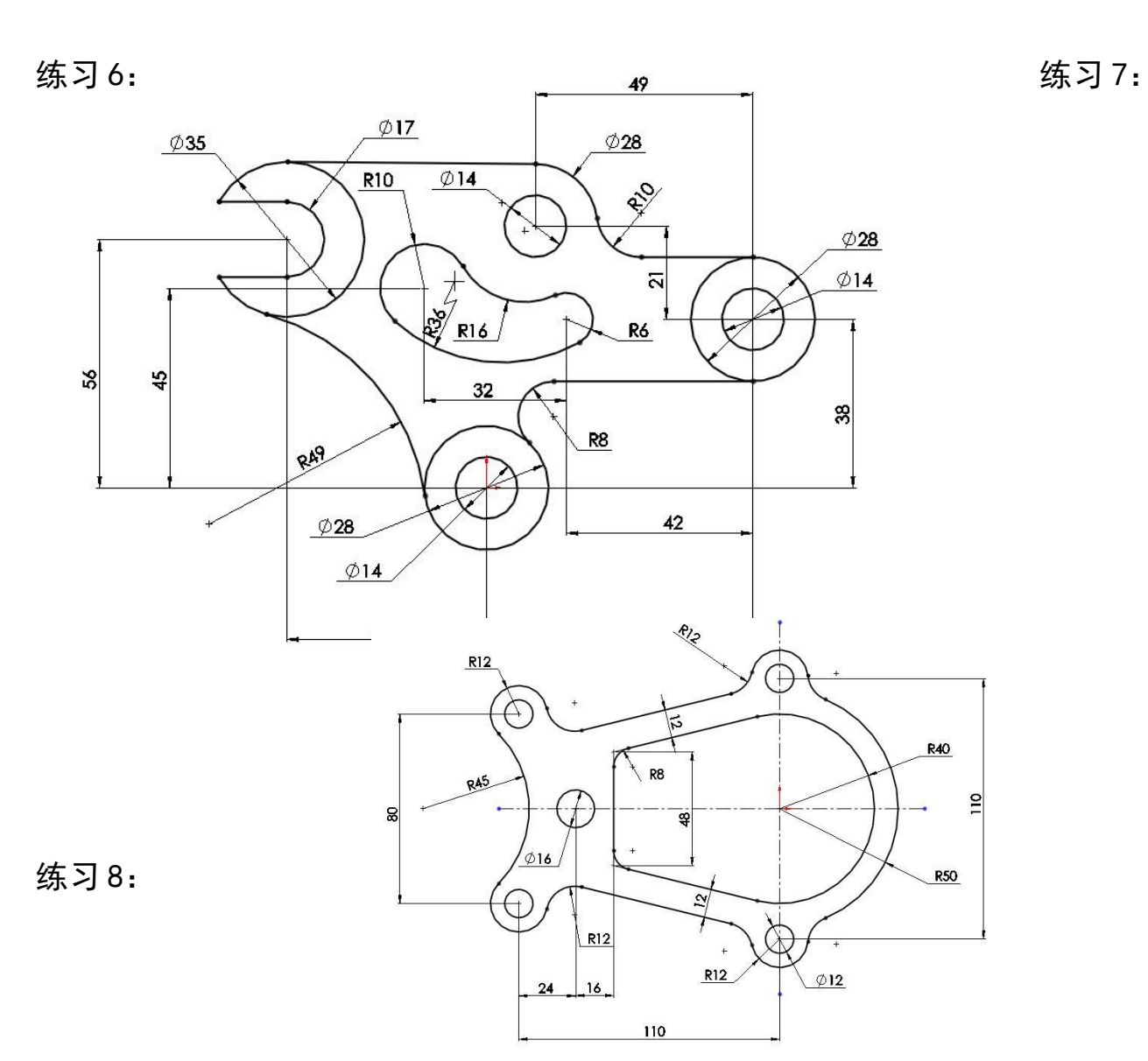

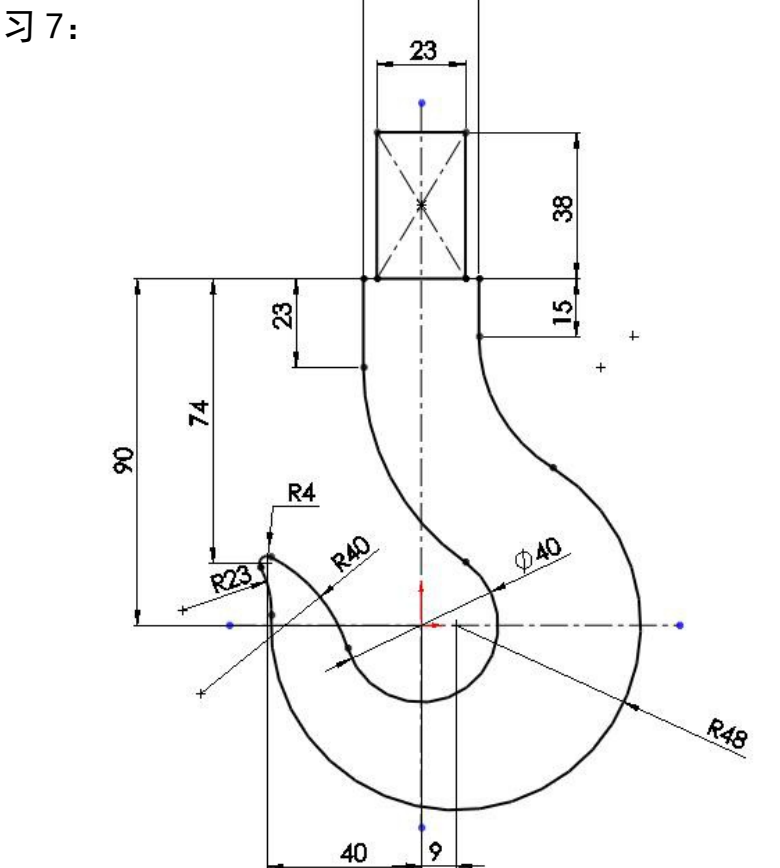

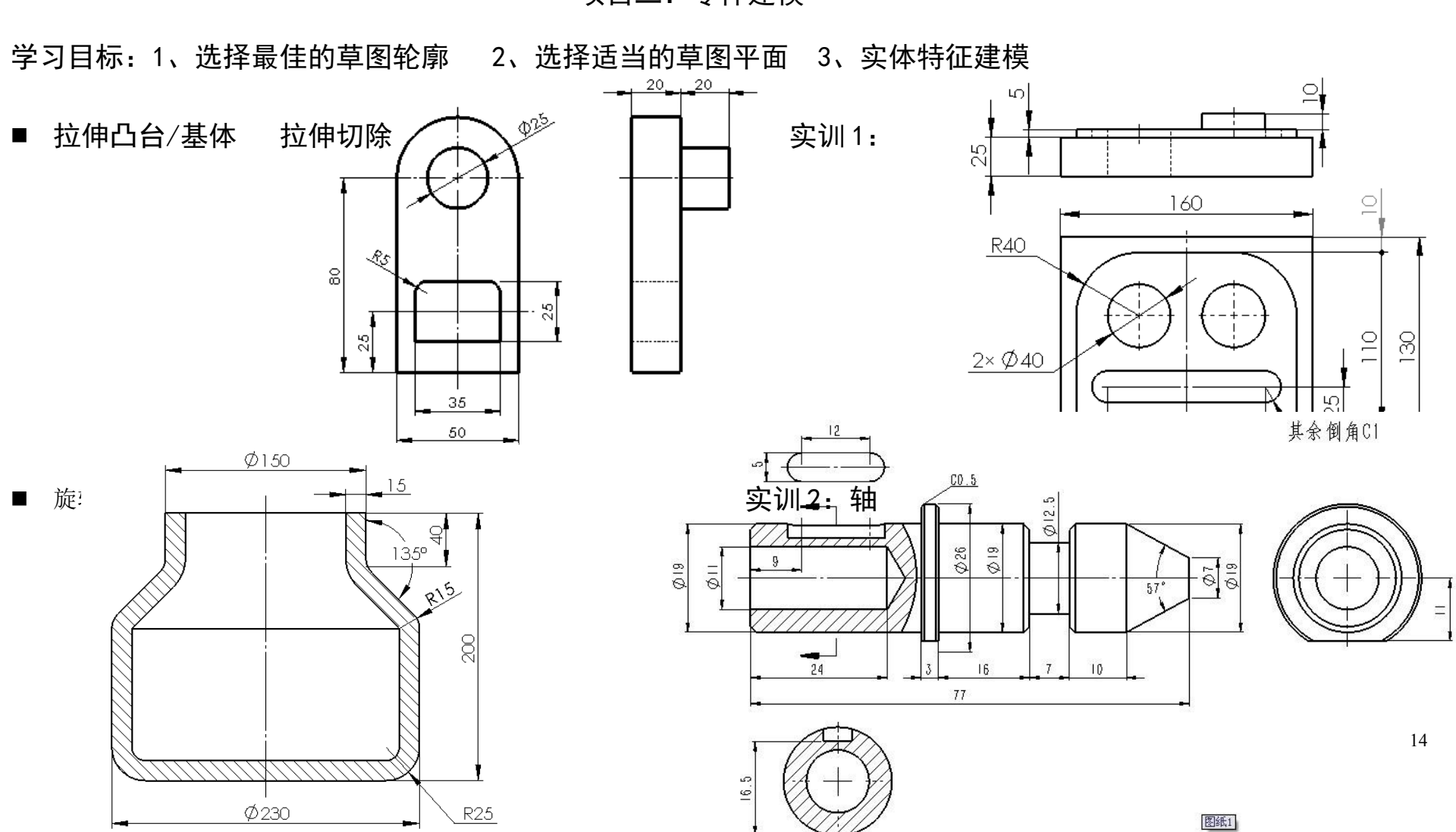

## 项目二:零件建模

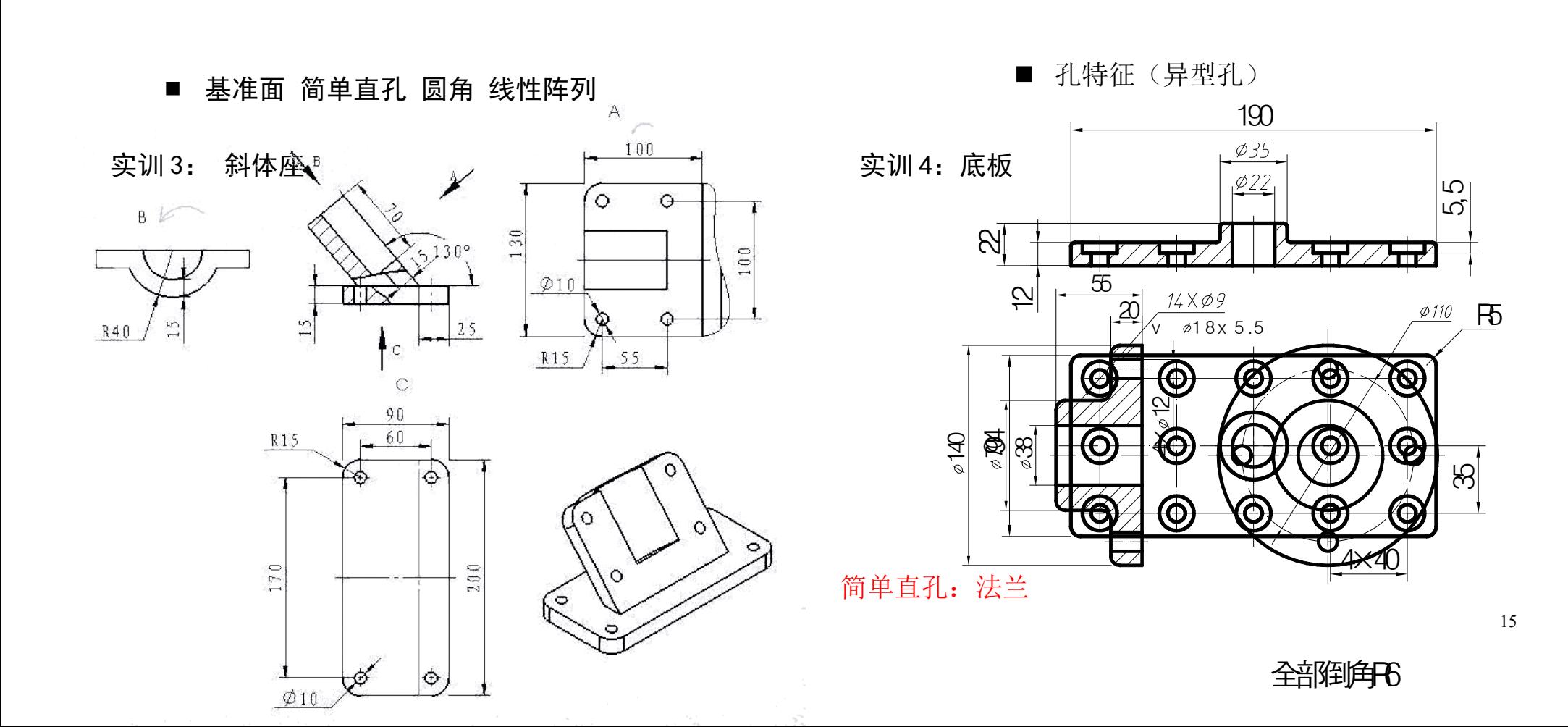

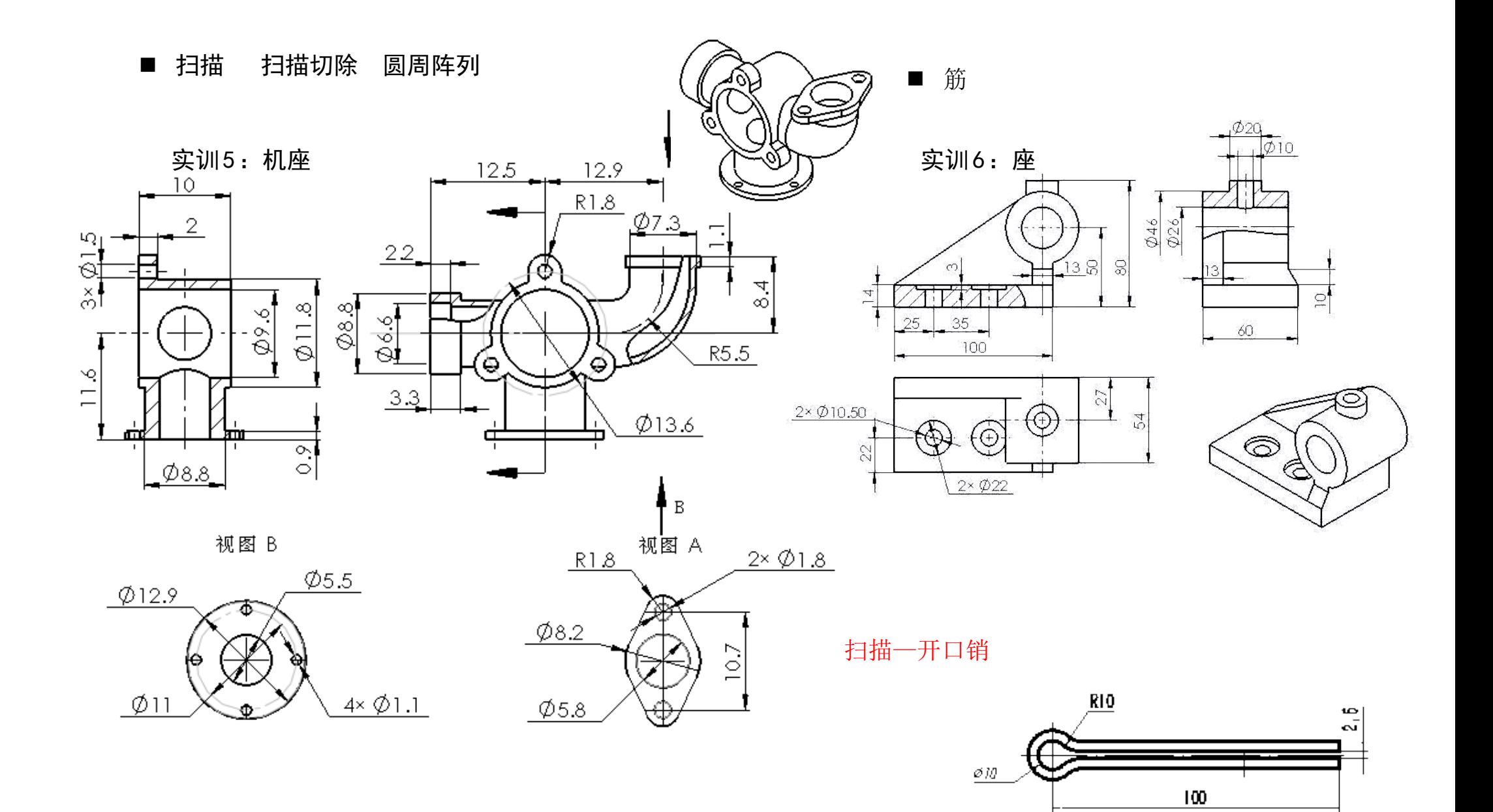

 $5:1$ 16 $\frac{10}{12}$ 65

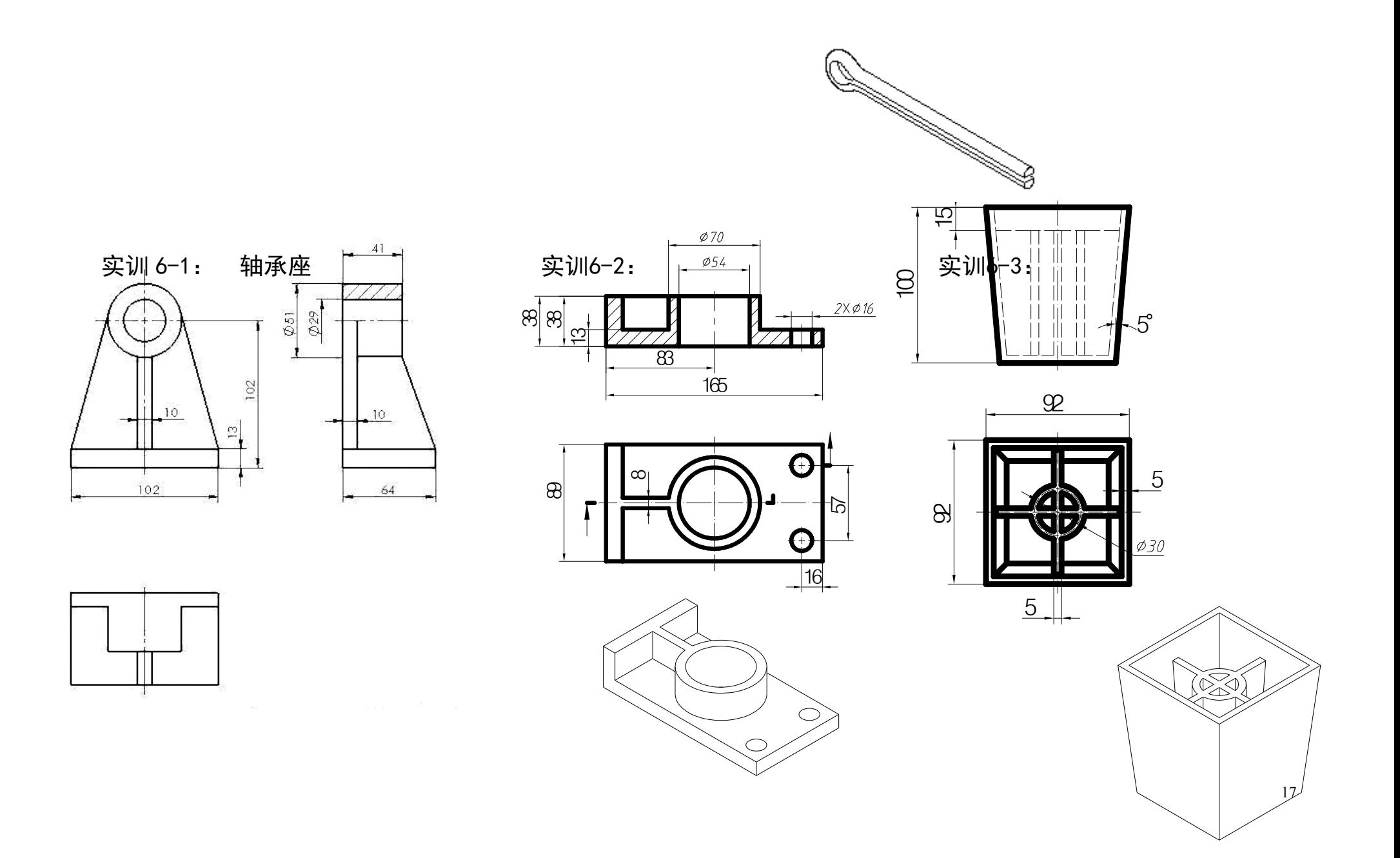

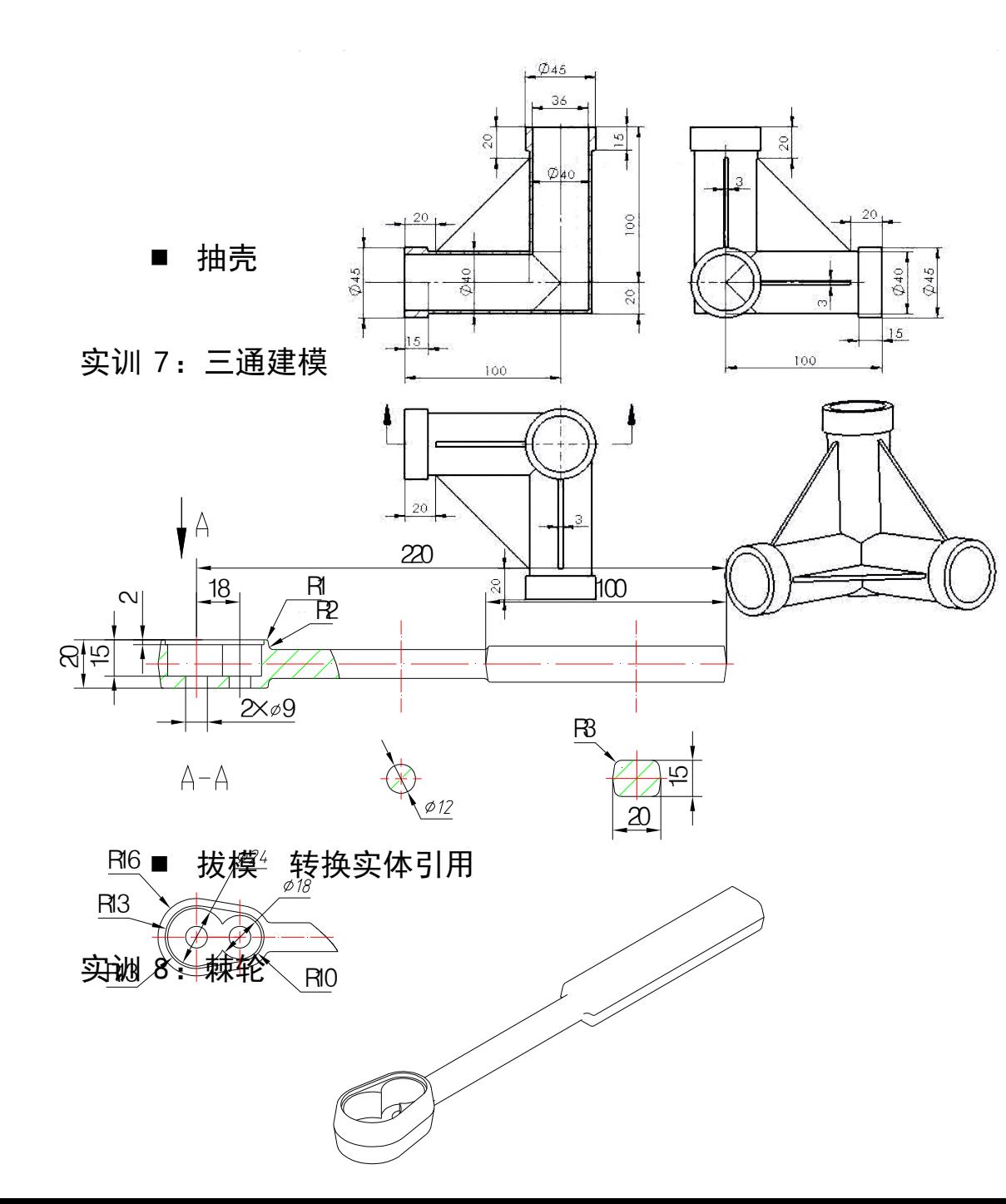

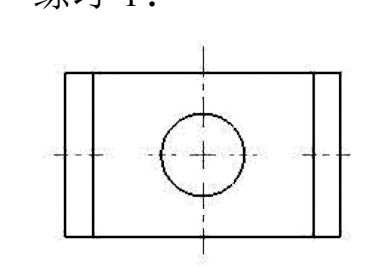

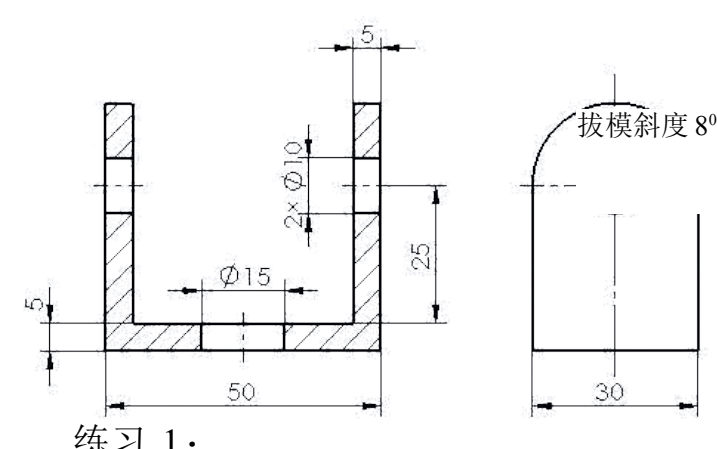

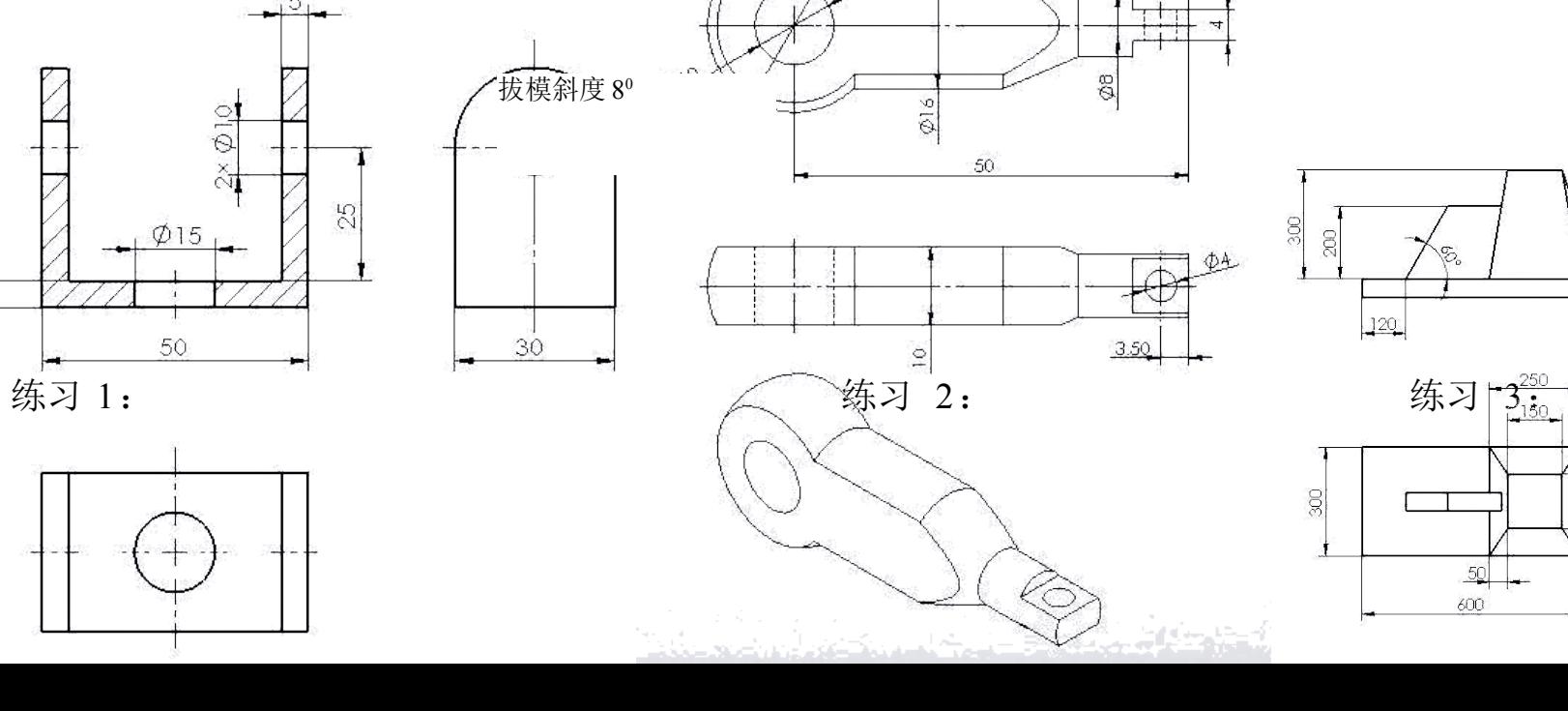

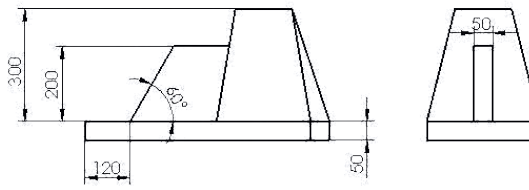

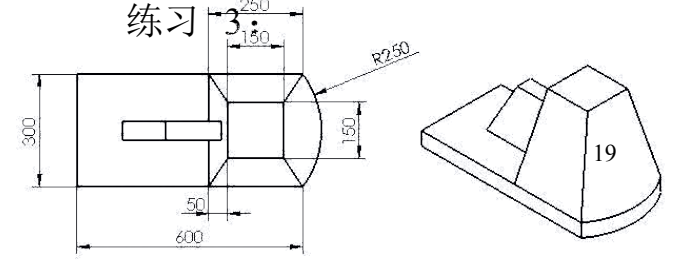

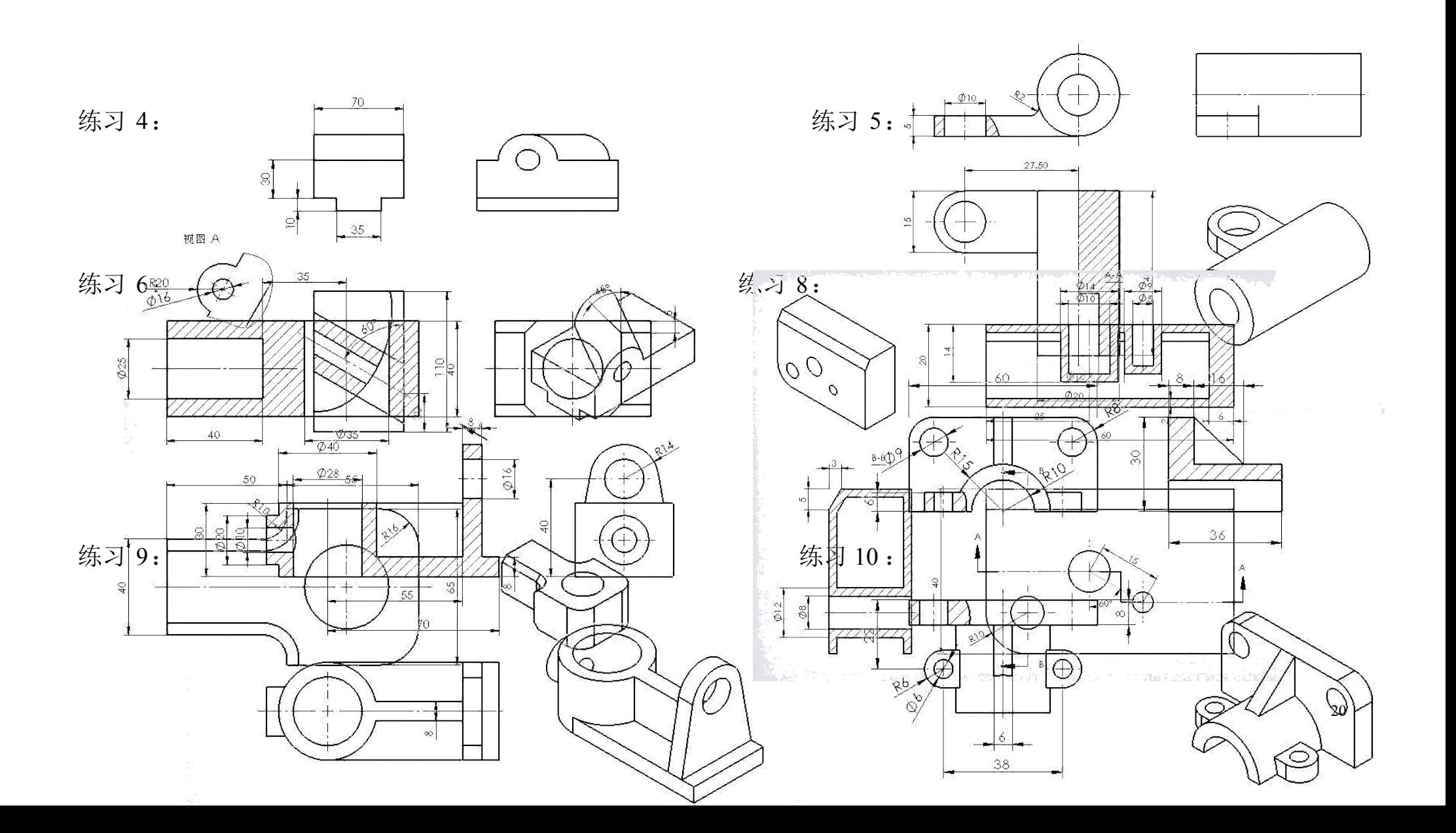

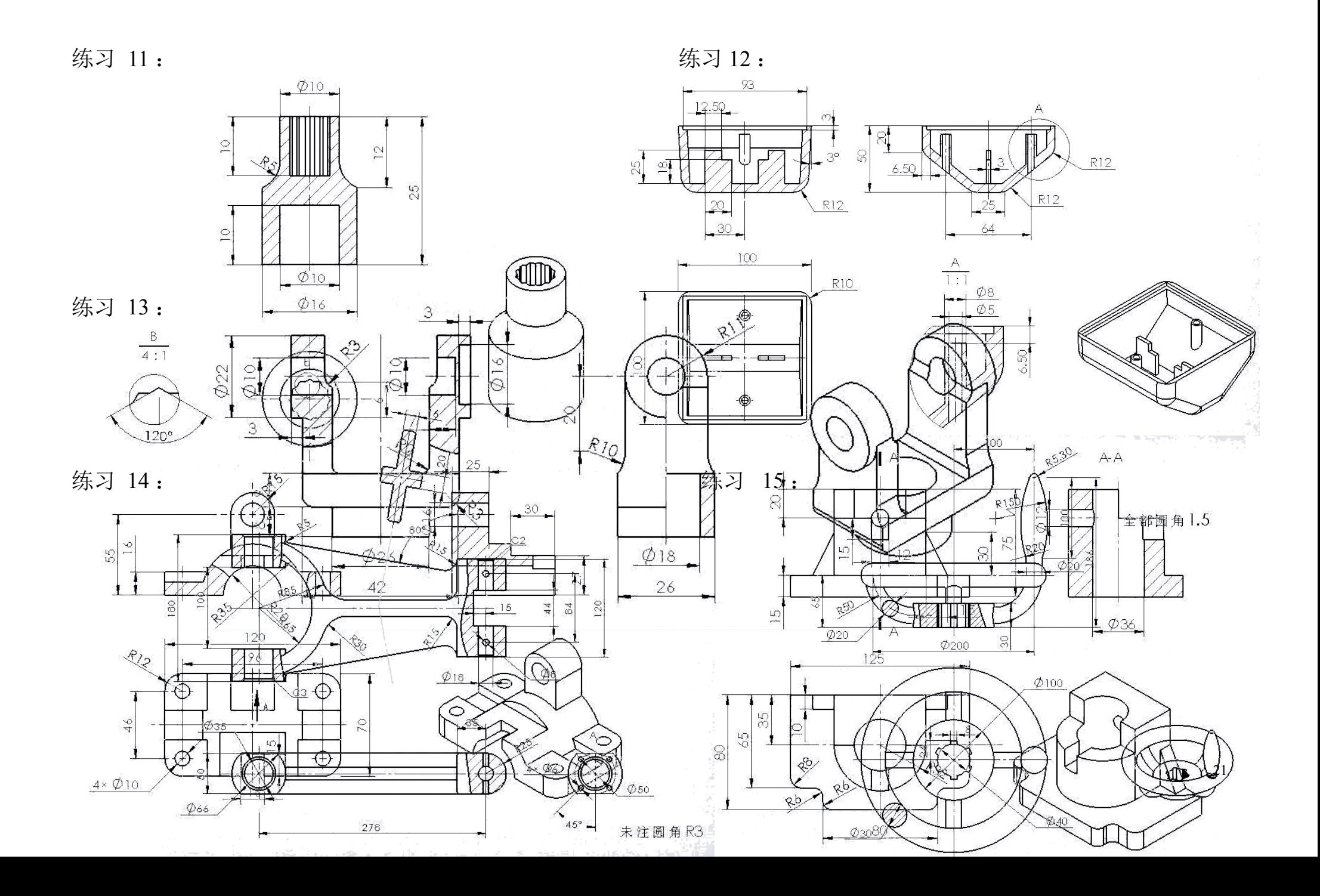

练习 16: <br>练习 17:

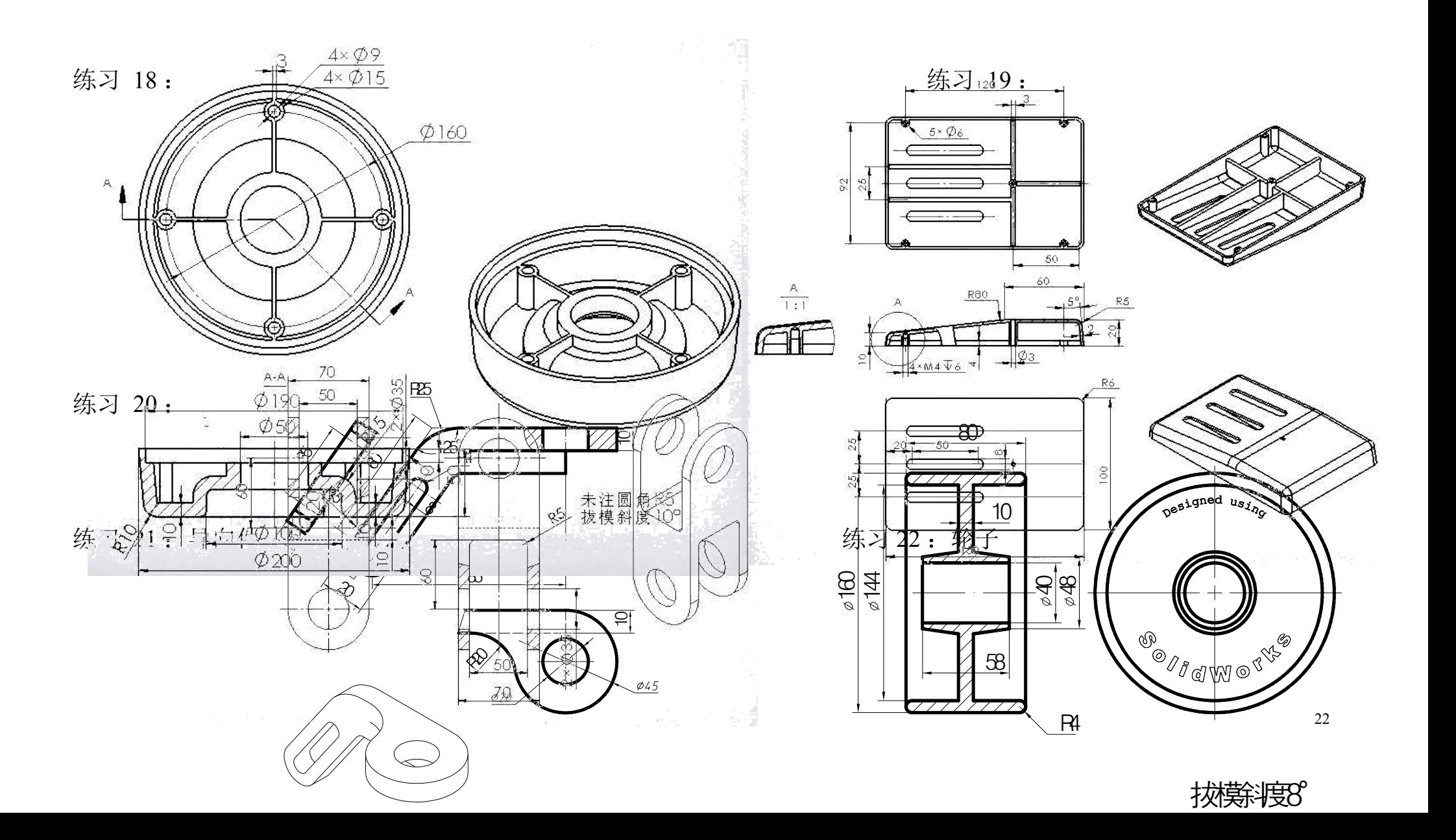

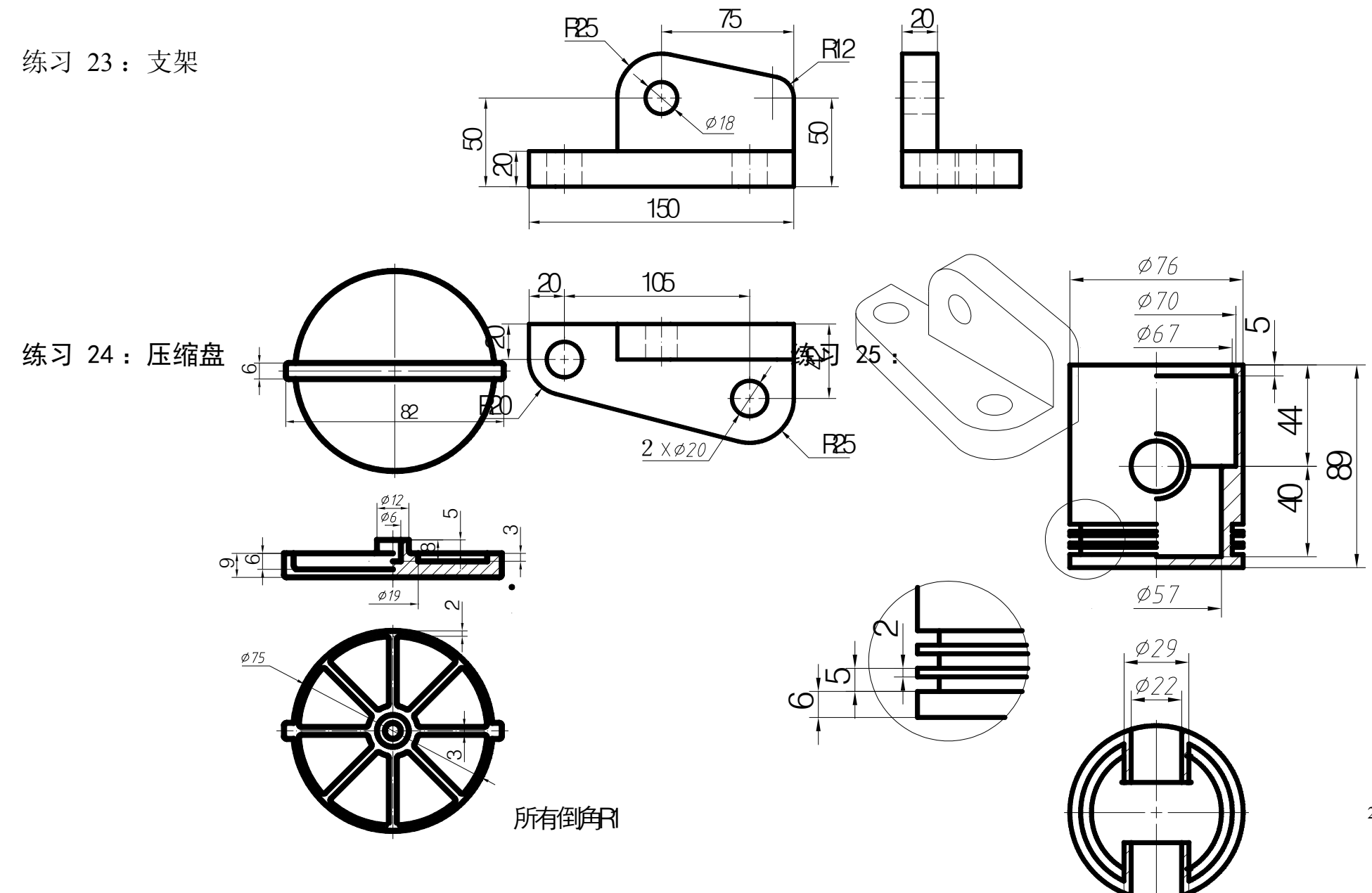

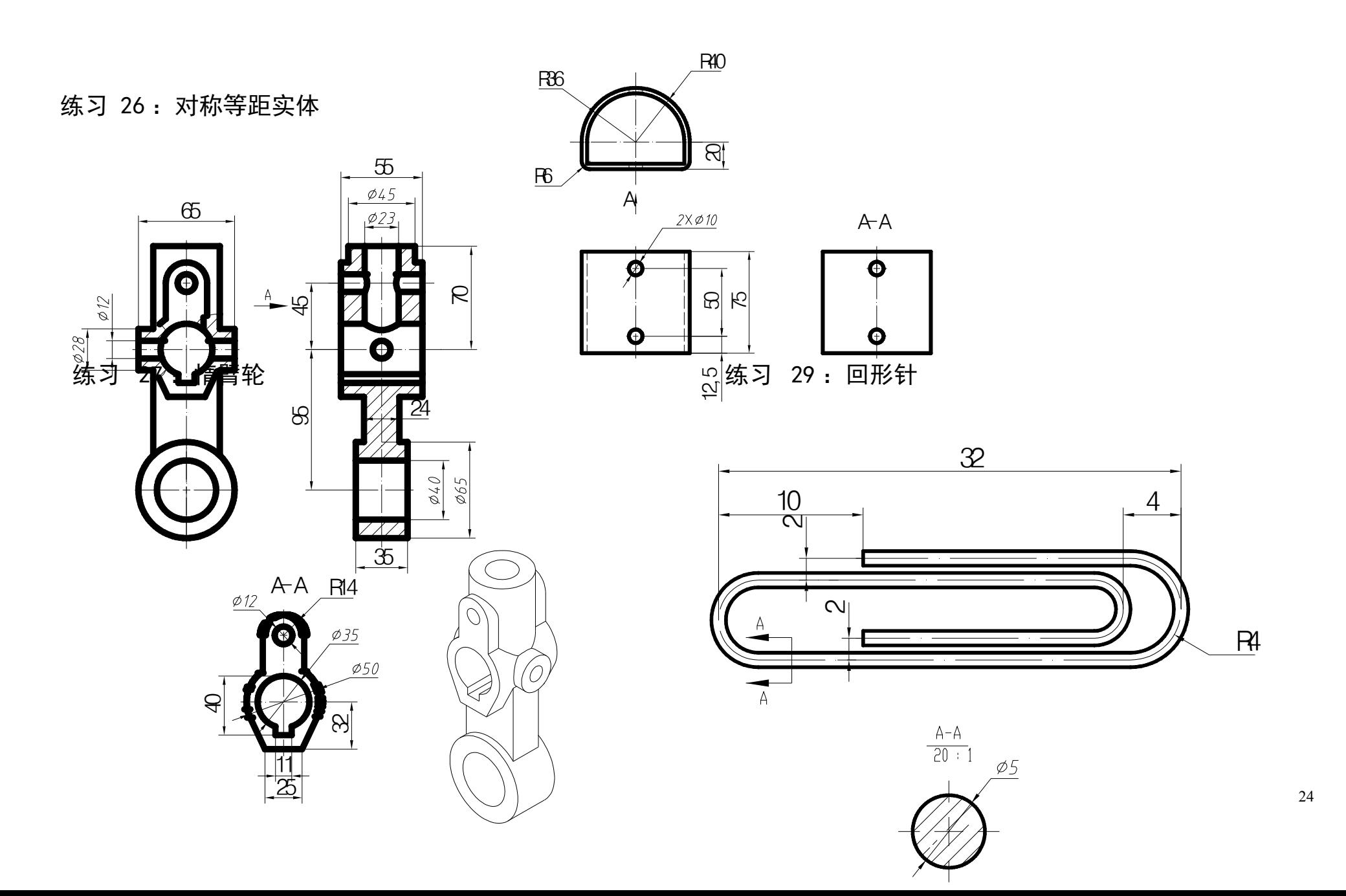

学习目标:

- 新建装配体
- 在装配体中插入零件
- 在零部件之间添加配合关系

实训 1: 万向节

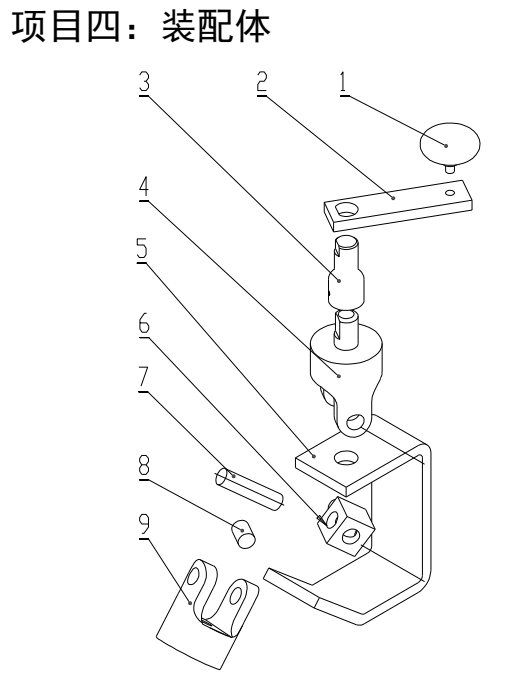

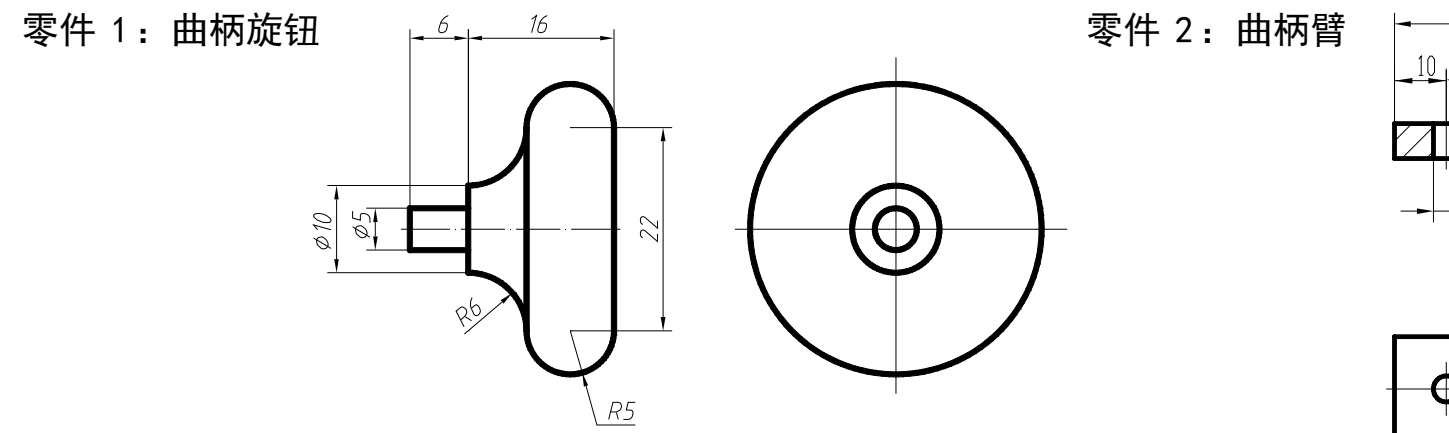

 $\emptyset$ 25

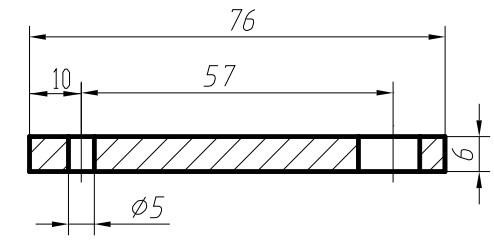

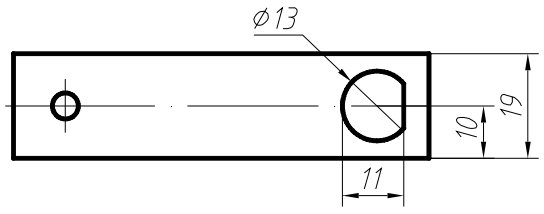

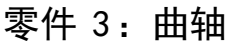

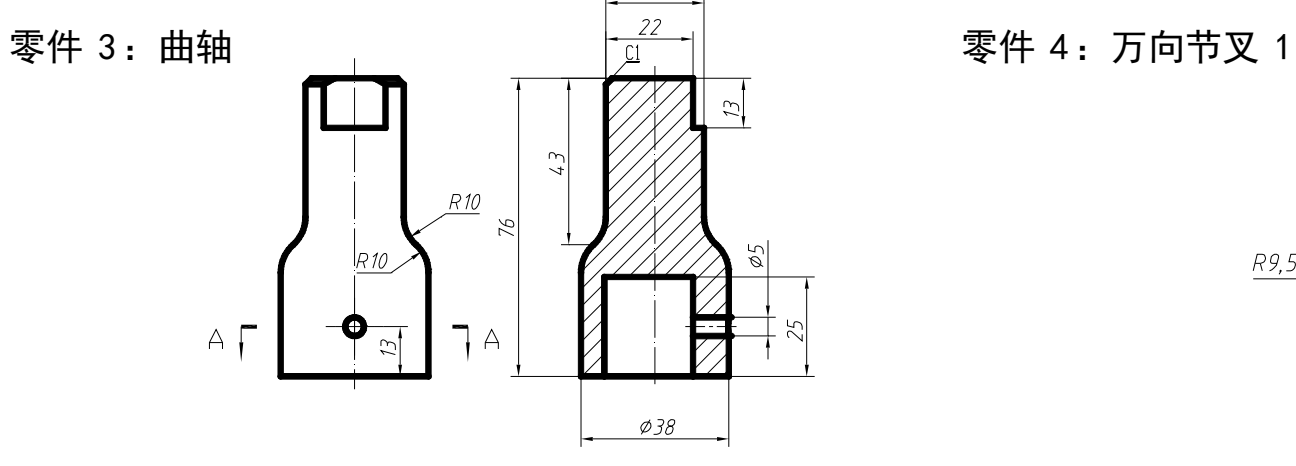

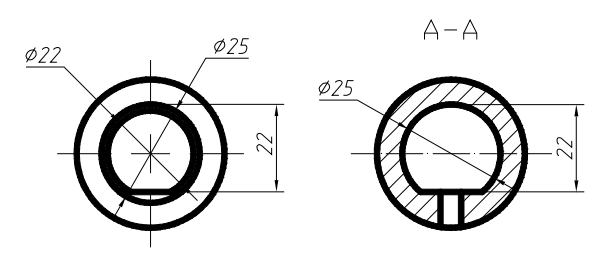

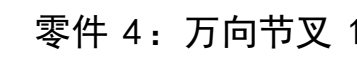

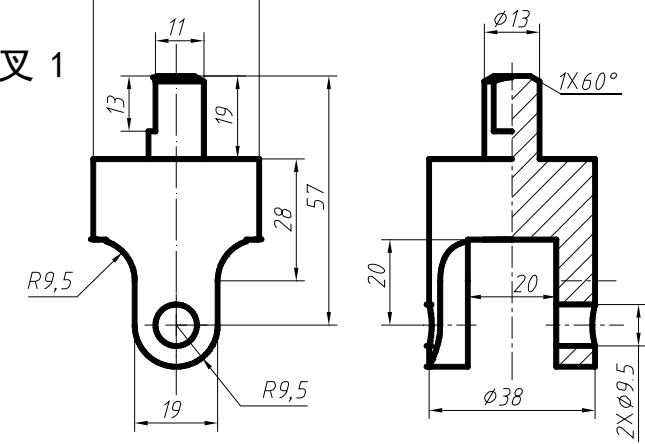

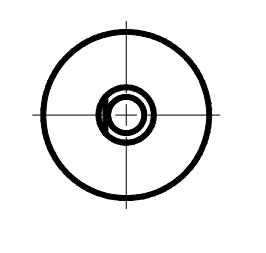

 $\varphi$ 38

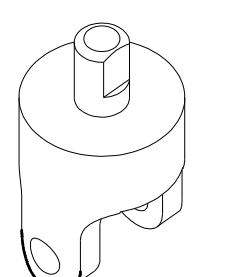

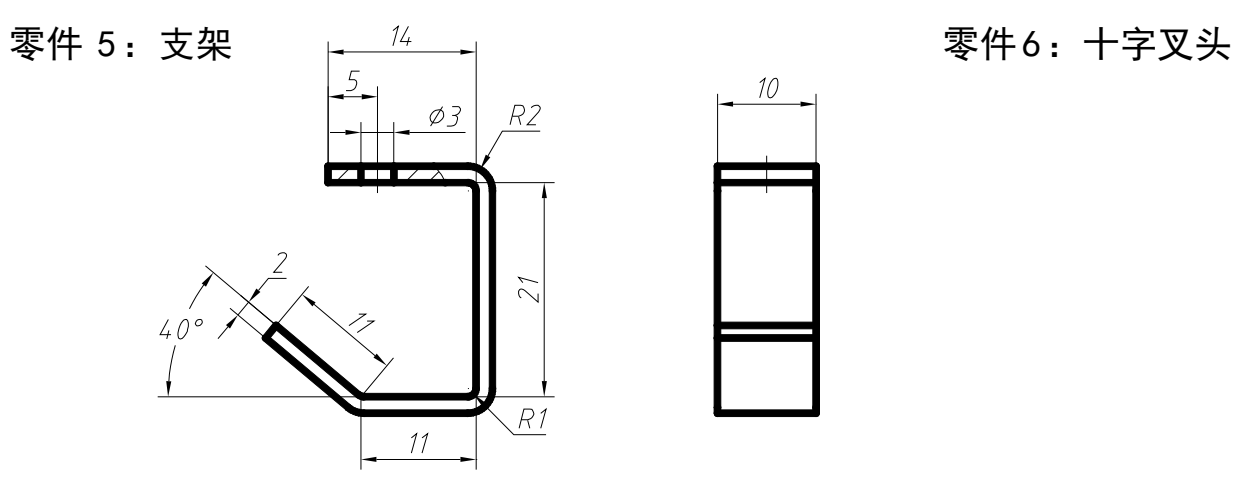

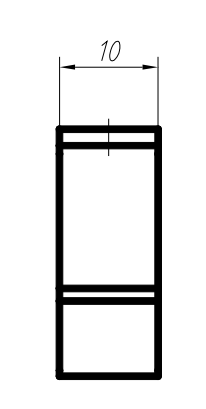

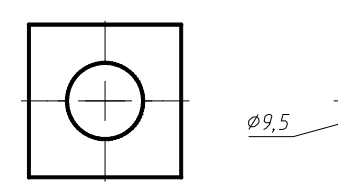

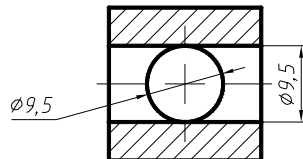

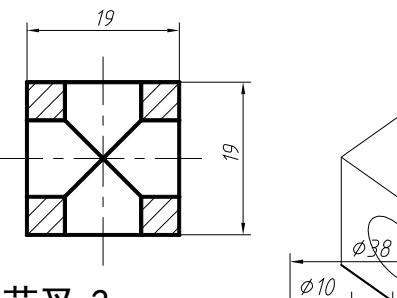

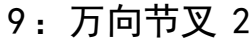

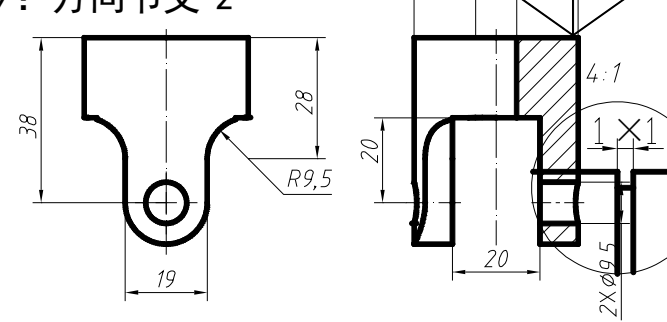

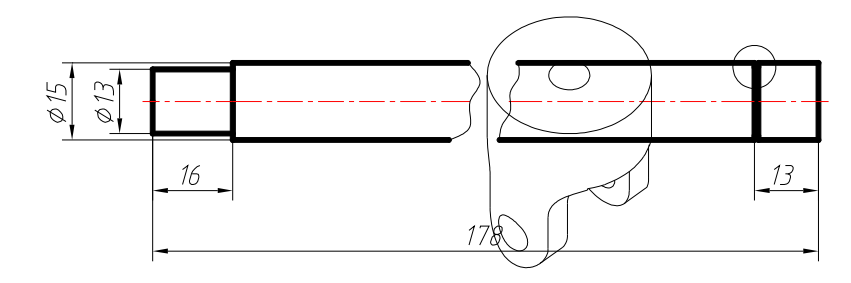

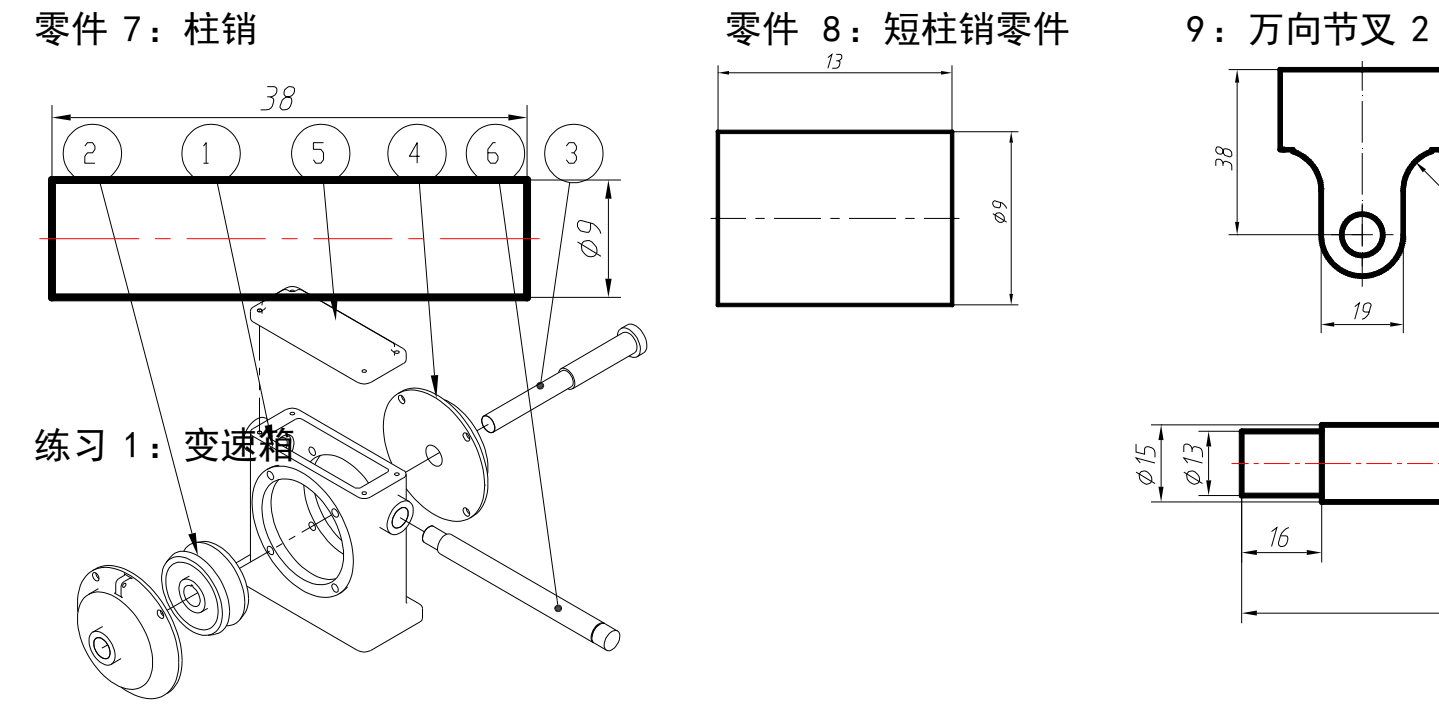

 $\mathscr{E}$ 

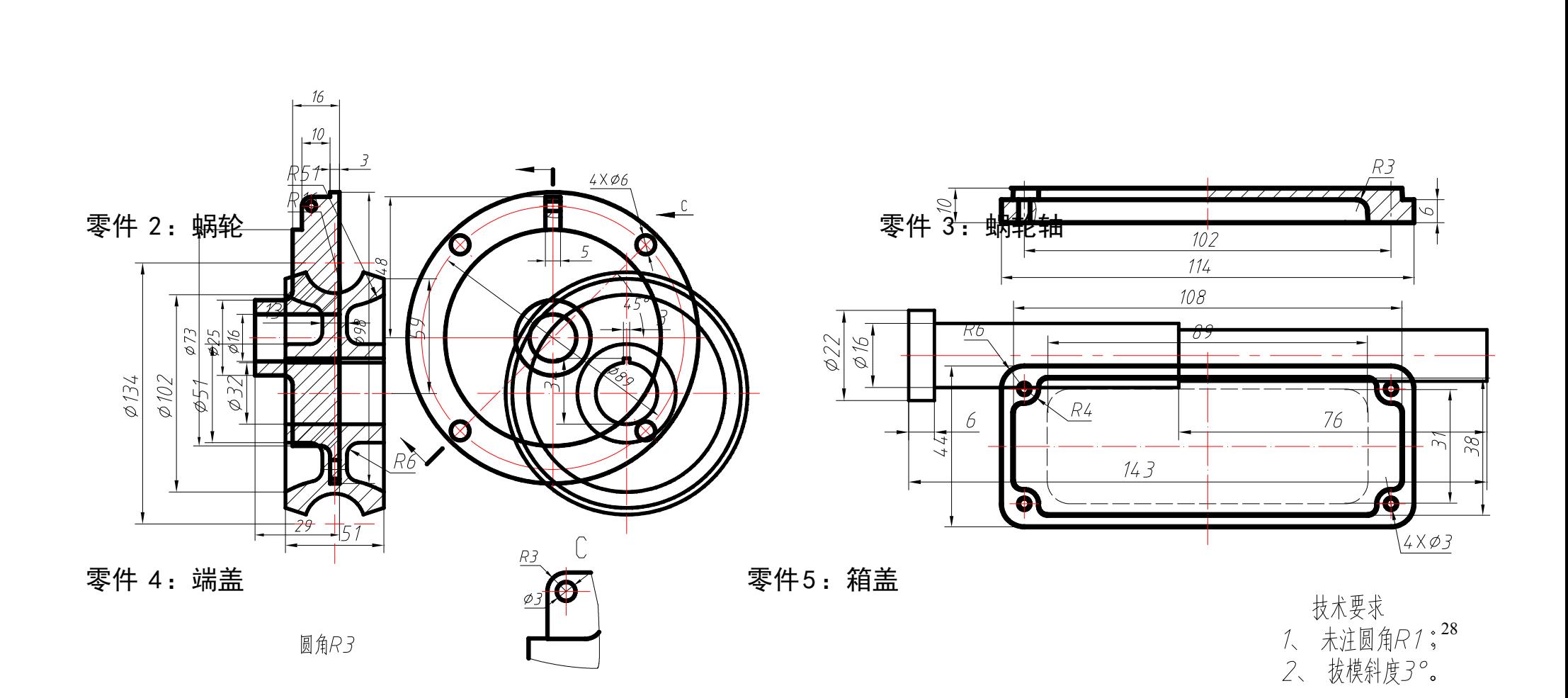

零件 6:轴

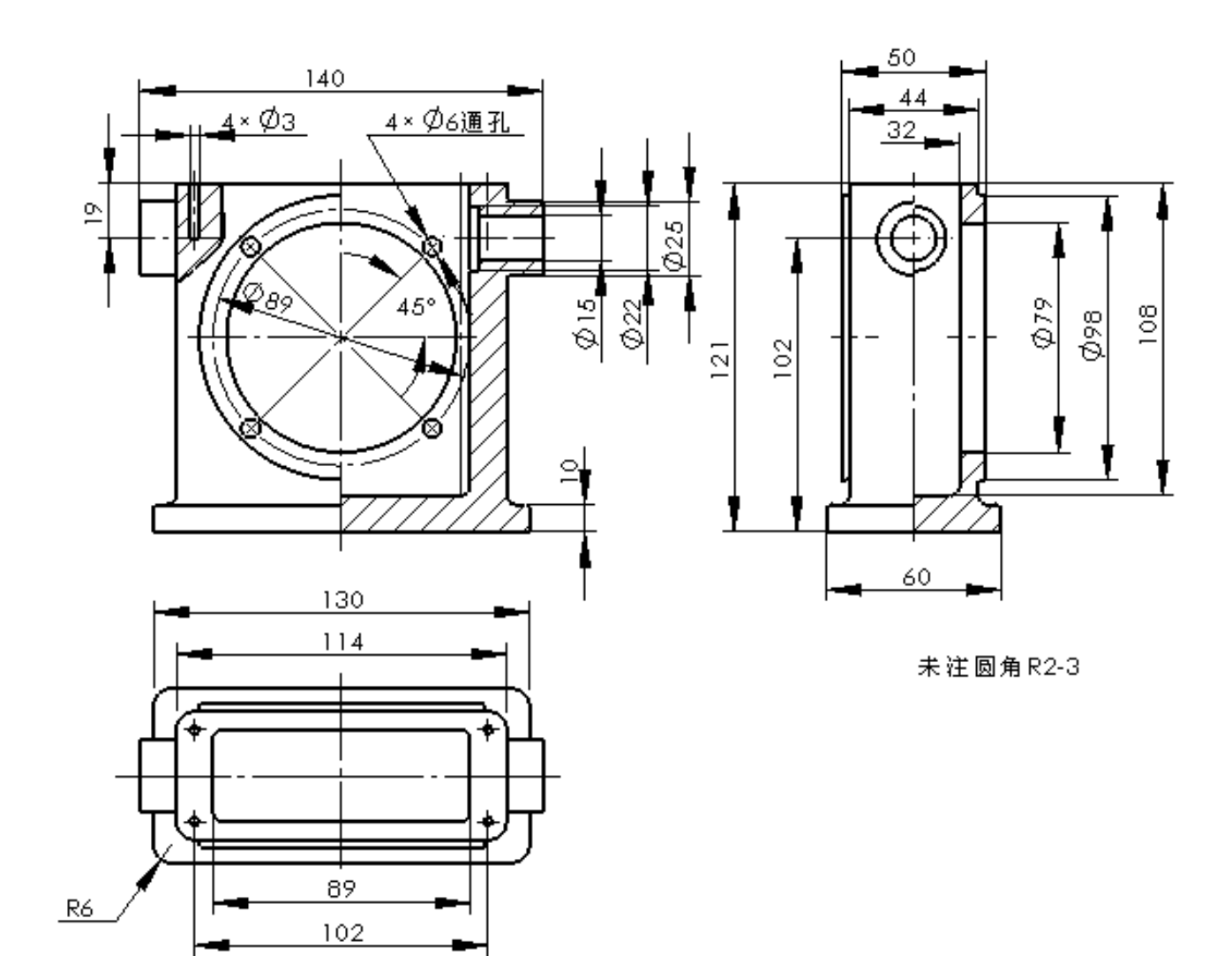

零件 1:箱体